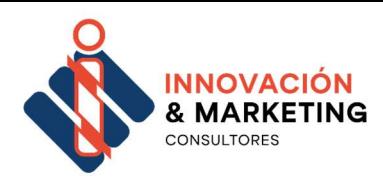

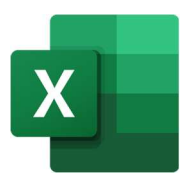

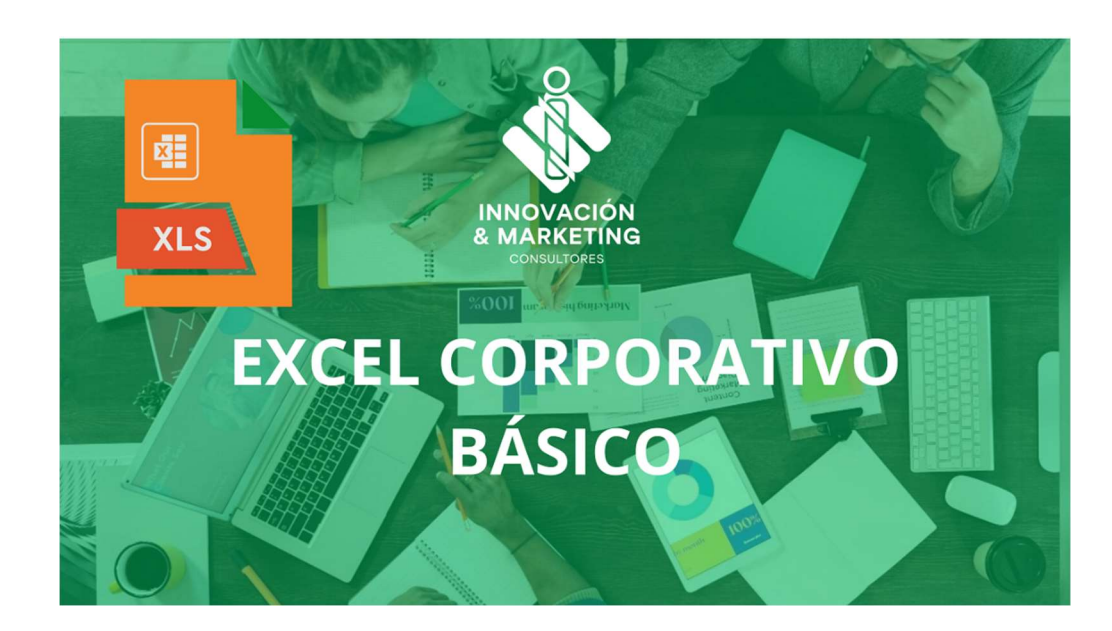

# IMPARTIDO POR:

# LIC. ROBERTO BARATTA

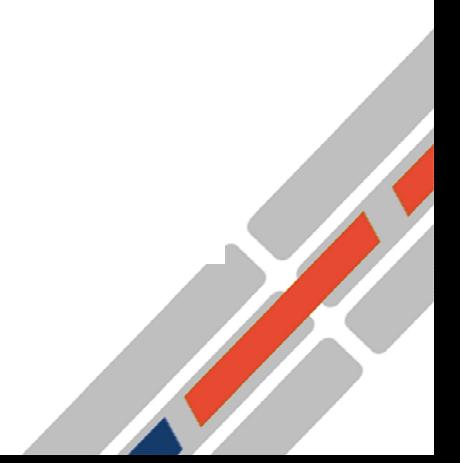

ABRIL 2024

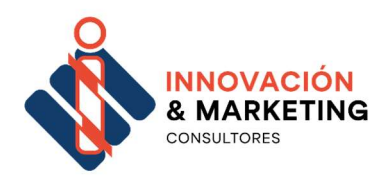

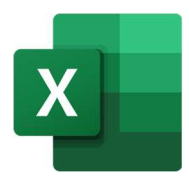

# Indice de temas

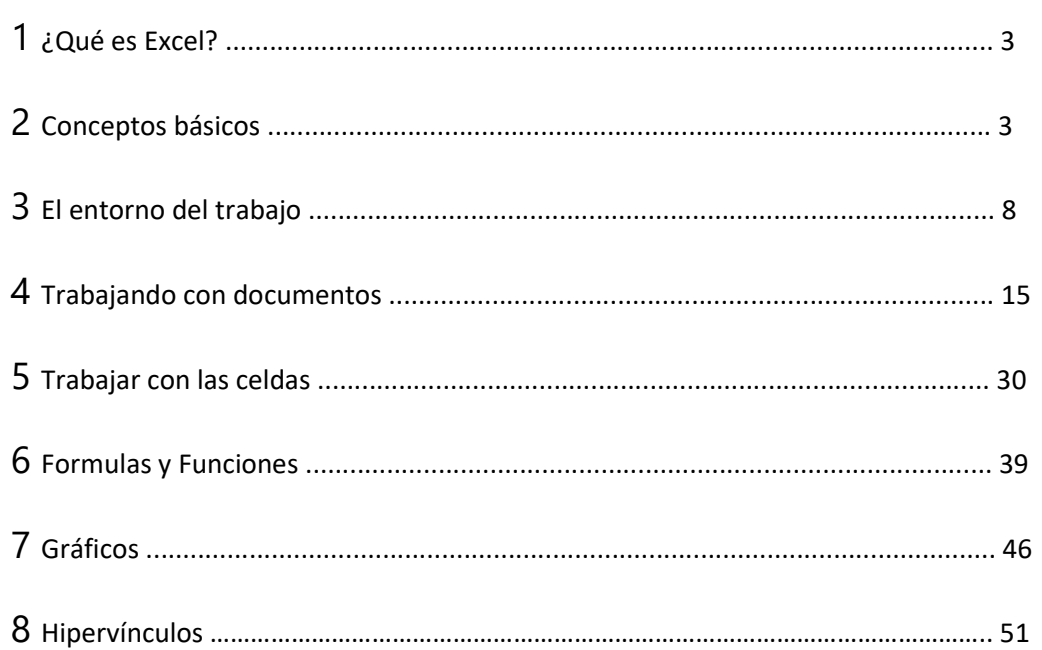

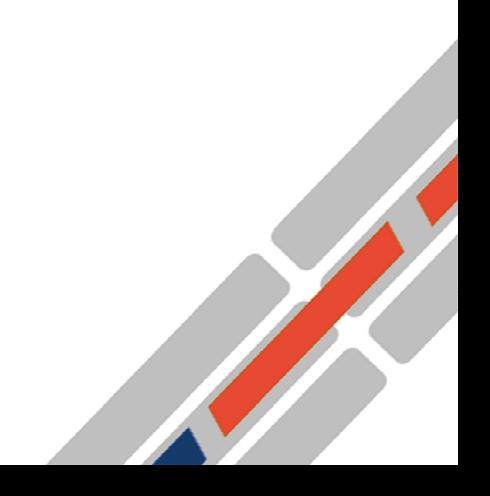

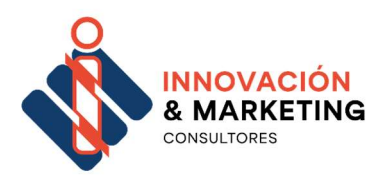

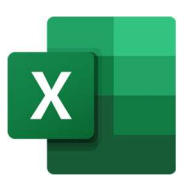

ST 1899

## 1 ¿Qué es Excel?

Excel es un programa informático para realizar operaciones con números y datos organizados en una cuadrícula.

Este programa es muy útil para hacer desde simples sumas hasta cálculos de financieros más complicados.

Además, este programa permite añadir gráficos a las cuentas.

## 2 Conceptos básicos

Te presentamos algunos de los conceptos que debes conocer para empezar a usar Excel.

- Libro: es un documento de Excel. Cada libro está compuesto por una o varias hojas de cálculo.
- Hoja de cálculo: es una página en Excel. Cada libro tiene una hoja de cálculo como mínimo.
- Cuadrícula: son las filas y columnas de cada hoja de cálculo. La cuadrícula divide el documento en celdas.
- Celda: es cada casilla que forma la cuadrícula.

La celda es una caja donde se pone información.

Esa información pueden ser letras o números.

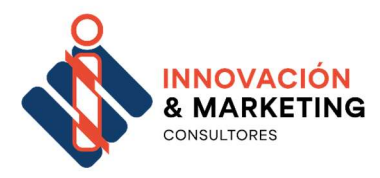

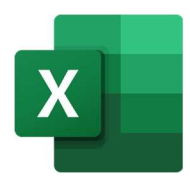

Cada celda se llama como su columna y su fila.

Por ejemplo, casilla A1 y casilla B2

• Columna: es la línea de celdas de arriba abajo.

Cada columna se llama con una letra.

Por ejemplo, columna A y columna A.

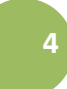

Fila: es la línea de celdas de izquierda a derecha. Cada fila se llama con un número.

Por ejemplo, fila 1 y fila 2.

Un ejemplo de una hoja de cálculo con todos estos elementos:

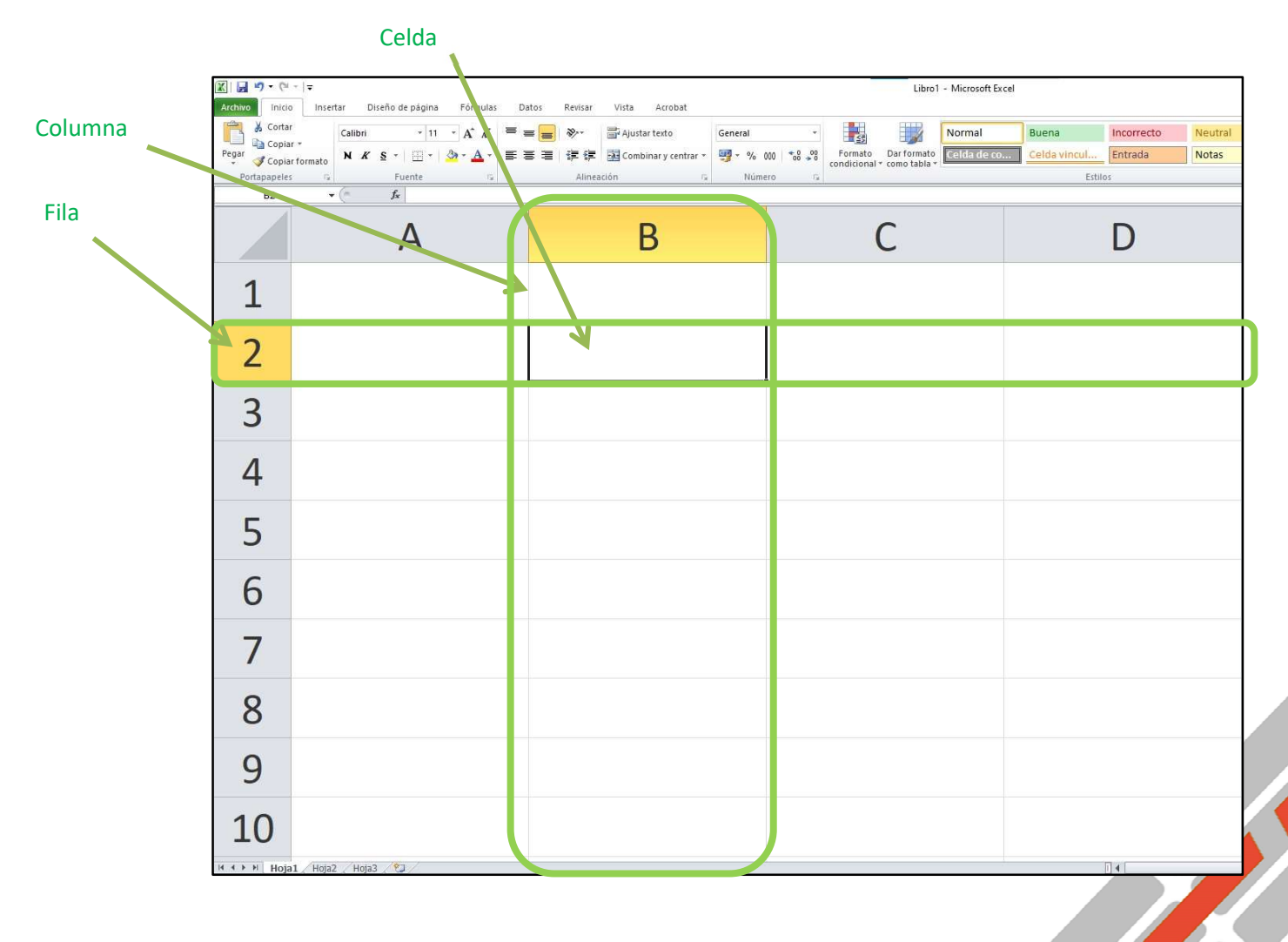

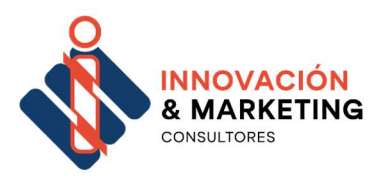

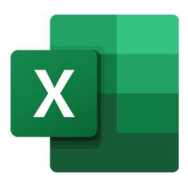

Más elementos:

5

Rango: Es la selección de varias celdas que se trata como una unidad. Es un elemento importante para de usar y crear formulas o funciones. Se representa con el nombre de la primera celda seguido de : y el nombre de la última celda.

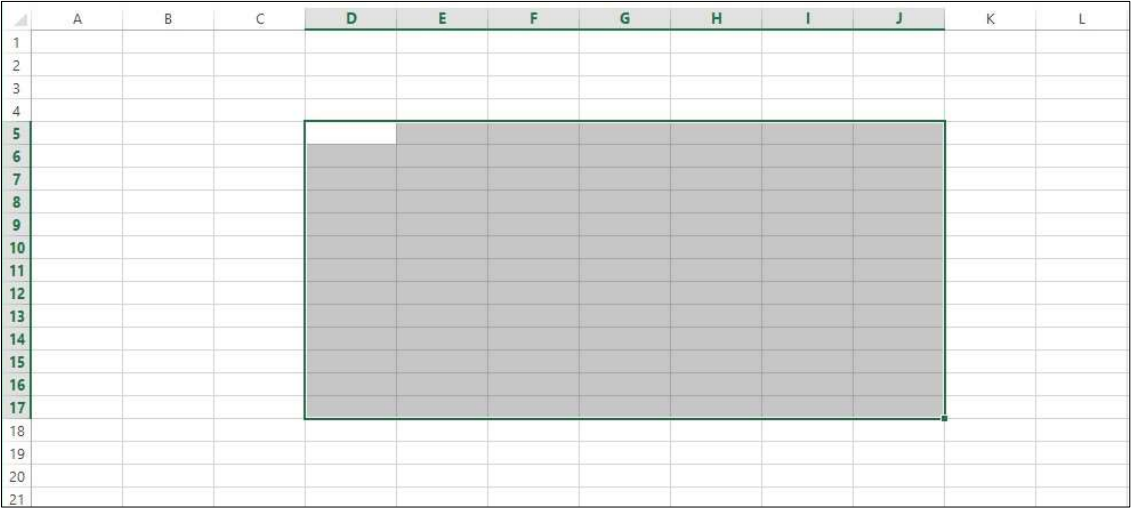

Ejemplo del rango desde D5:J17

Tabla: Es un conjunto de datos organizados en filas.

La primera fila se suele llamar encabezado y explica lo que va en cada fila.

Esta forma de organizar los datos es muy útil porque nos permite ordenar, filtrar, crear resumen de datos o poner formatos.

Un ejemplo de una tabla con encabezado:

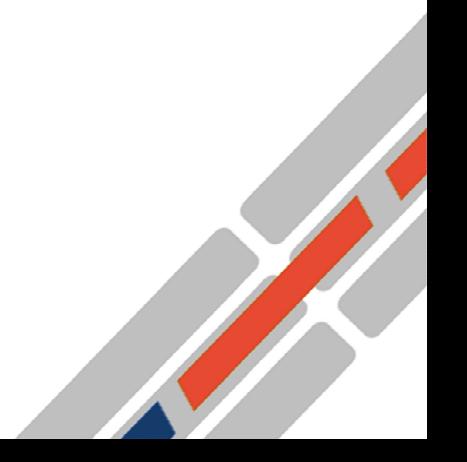

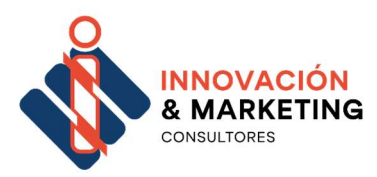

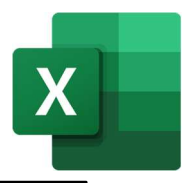

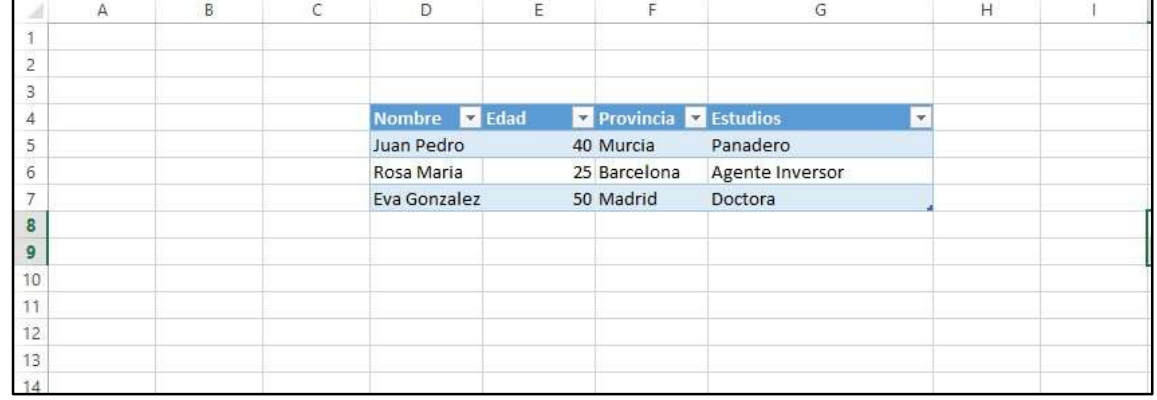

• Formula. - Es una operación como una suma o una multiplicación. La operación se puede hacer con datos o valores fijos y otros incluidos en celdas.

Las fórmulas siempre empiezan con el signo =

Las fórmulas incluyen un signo entre los valores. El signo se llama operador y dice lo que

queremos hacer con esos valores.

Por ejemplo, se pueden sumar, restar o multiplicar.

Hay 3 tipos de operadores:

- numéricos,
- de comparación y
- de texto.

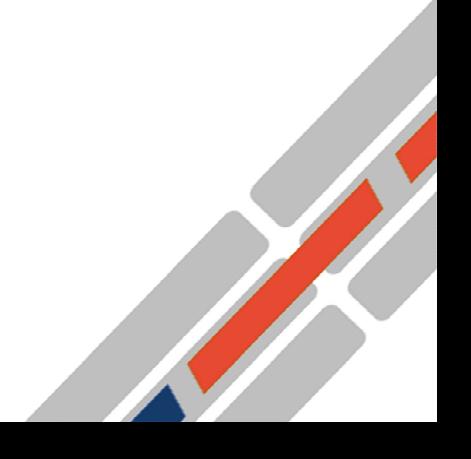

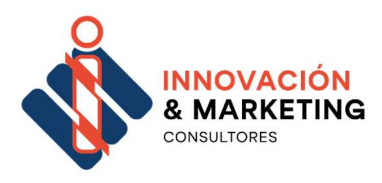

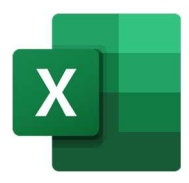

Aquí puedes ver todos los operadores que se pueden usar en las fórmulas:

## Operadores numéricos

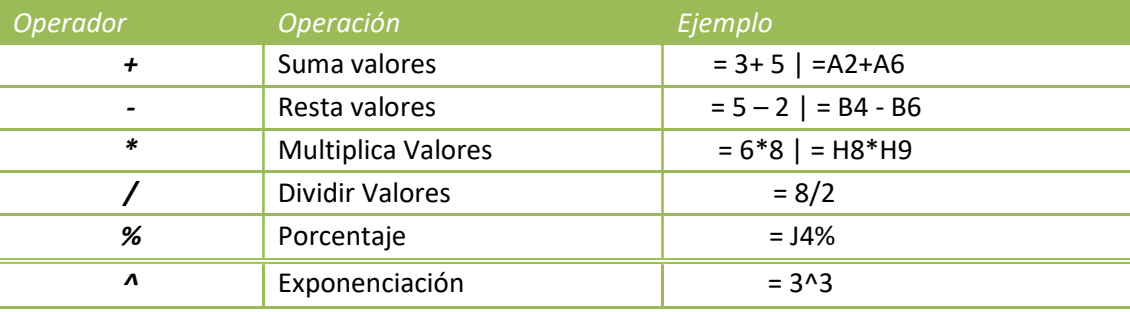

## Operadores comparación

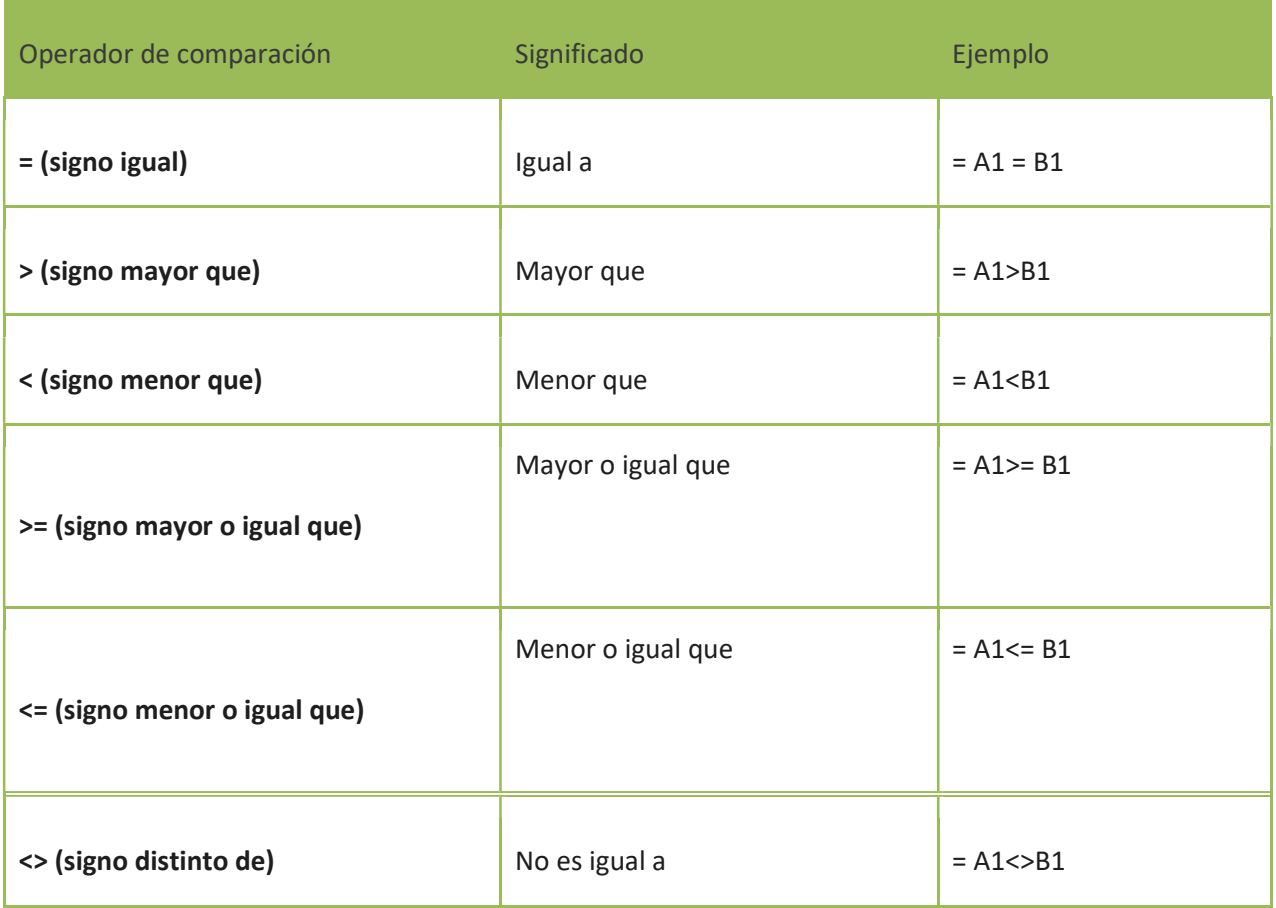

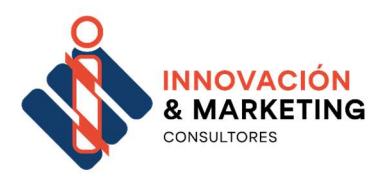

8

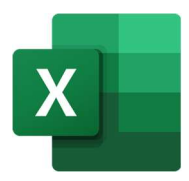

## Operadores con texto

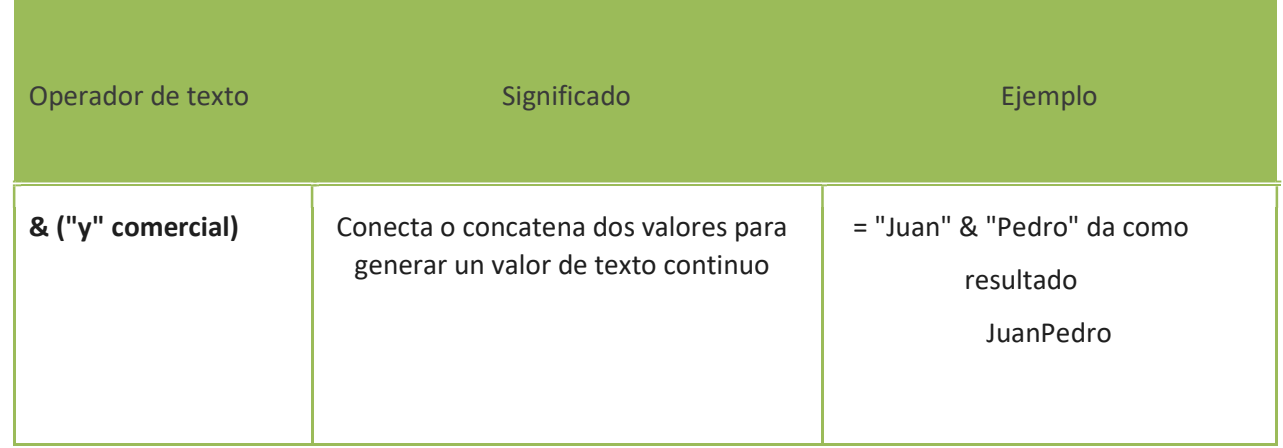

### Función: Es una fórmula que ya está diseñada

que opera

- con valores (datos fijos o valores de celdas) - o rangos.

Cada operador se le conoce como un argumento.

Un ejemplo de función:

Sumados dos números escritos en las celdas A1 y A2

= SUM (A1:A2)

## 3 El entorno del trabajo

Al iniciar Excel aparece una pantalla inicial como la de la imagen. Vamos a conocer los nombres de los diferentes elementos.

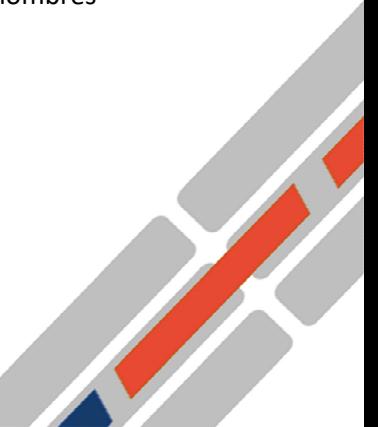

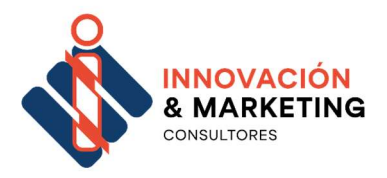

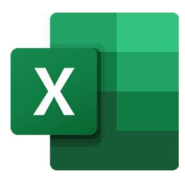

La pantalla que se muestra a continuación puede no coincidir exactamente con la que ves en tu ordenador. Esto es porque cada usuario puede decidir qué elementos quiere que se vean en cada momento.

Esto también lo aprenderemos después.

El aspecto del programa y sus elementos son muy parecidos al de otros programas como

Word y Power Point.

9

### Ejemplo de pantalla de Excel:

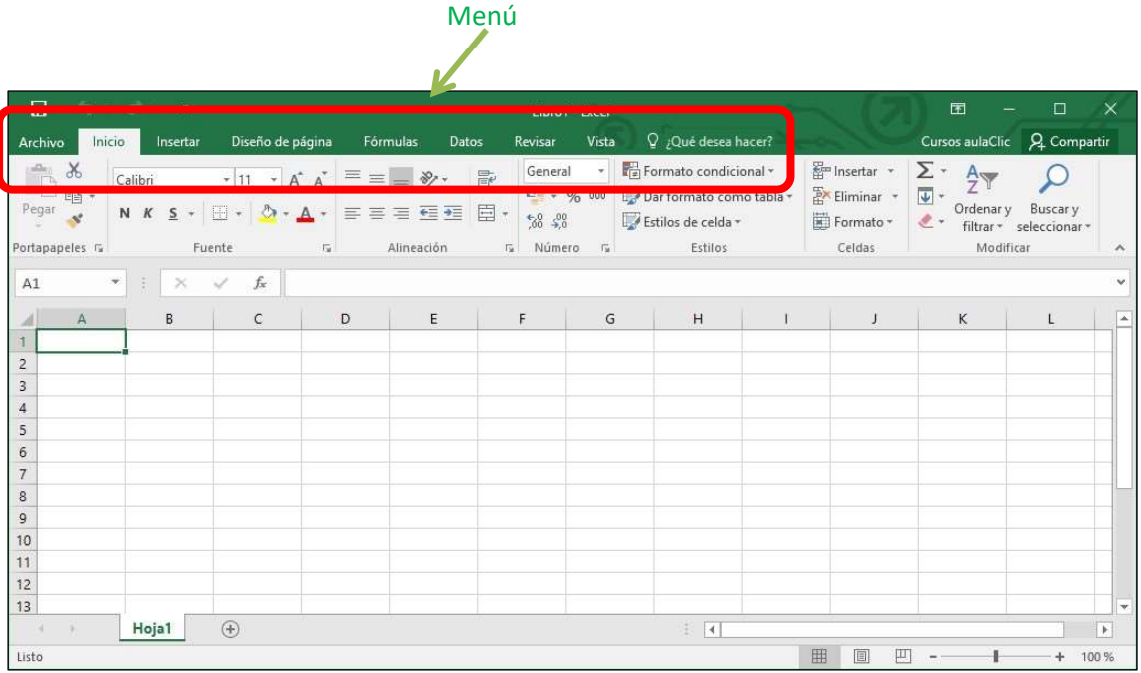

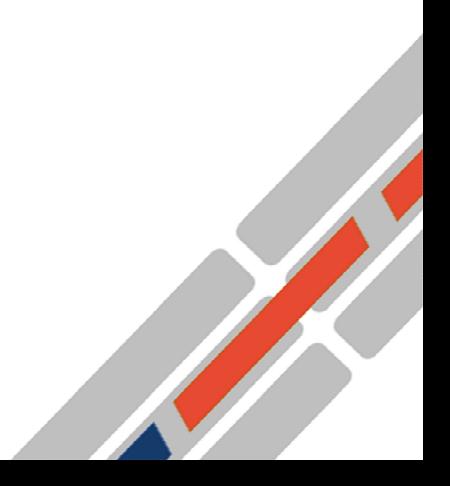

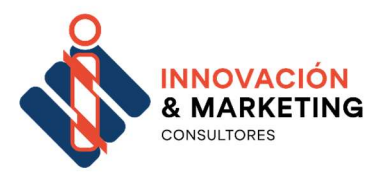

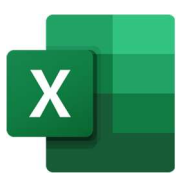

En la parte de arriba encontramos un menú con las principales opciones del programa.

Vamos a explicar estas opciones.

Detalle del menú principal:

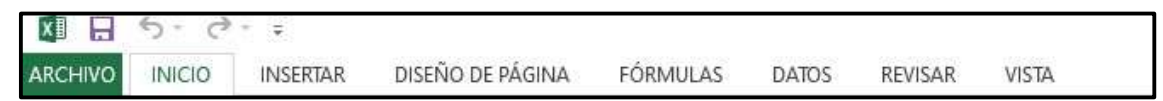

10

Cada opción del menú se activa haciendo clic con el ratón sobre su nombre.

Cada nos ofrece otro menú con más opciones.

### Opciones del menú:

Archivo

Contiene el menú de las funciones de crear nuevo libro, Abrir, Guardar, Guardar como…, imprimir…

### Inicio

Contiene el menú de las funciones sobre todo relacionados con la aplicación de formatos y estilos sobre celdas y documento, copiar, cortar y pegar celdas.

Insertar

Contiene el menú de las funciones para trabajar con objetos que se pueden sumar a nuestra Excel como por ejemplo imágenes, tablas, gráficos, símbolos…

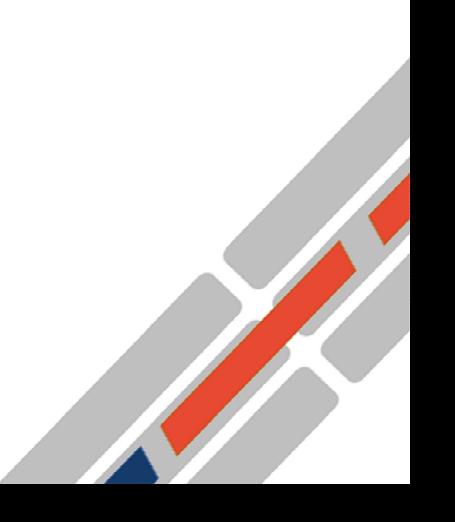

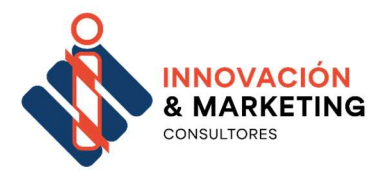

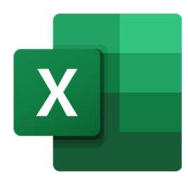

Diseño de Página

Contiene el menú de las funciones para configurar el libro y las hojas de nuestra Excel.

### Fórmulas

Contiene el menú de las funciones para insertar y depurar formulas.

### Datos

Contiene el menú de conexiones para compartir o traer datos desde otros programas.

Excel también permite establecer filtros, ordenar y agrupar.

### Revisar

Contiene el menú de los diccionarios y correcciones y de proteger libros, hojas o elementos de una hoja.

### Vistas

Contiene el menú de funciones para ver las hojas o libros y crear y administrar las macros.

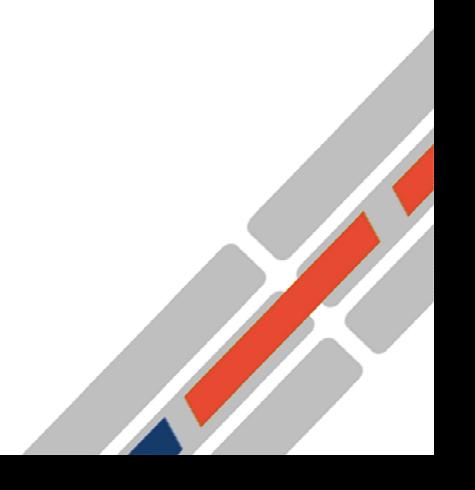

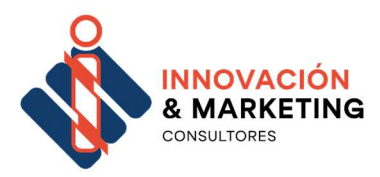

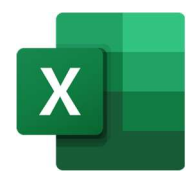

×

Libro1 - Excel

 $\Box$ 

### Barra Titulo

12

Contiene el nombre del documento sobre el que se está trabajando en ese momento. Cuando creamos un libro nuevo se le asigna el nombre provisional Libro1 hasta que lo guardemos y le demos el nombre que queramos. En el extremo de la derecha están los botones para minimizar, maximizar y cerrar.

### Barra Acceso rápido

La barra de acceso rápido contiene las operaciones más habituales de Excel como Guardar, Deshacer Imprimir o Rehacer y Deshacer.

### Cintas de opciones

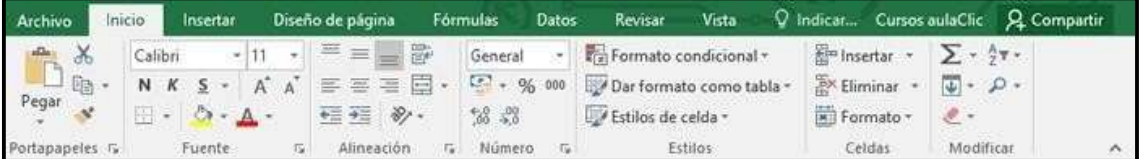

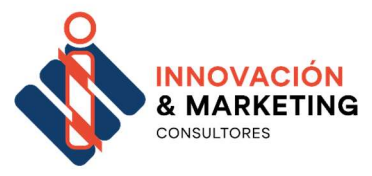

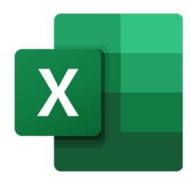

La cinta de opciones es uno de los elementos más importantes de Excel porque contiene todas las opciones del programa organizadas en pestañas.

Al pulsar sobre una pestaña, accedemos a la ficha.

Las fichas principales son

- 13
- Inicio,
- Insertar,
- Diseño de página,
- Fórmulas,
- Datos,
- Revisar  $y \Box$  Vista.

En ellas se encuentran los distintos botones con las opciones disponibles.

Cuando trabajamos con determinados elementos aparecen

otras de forma puntual: las fichas de herramientas.

Por ejemplo, mientras tengamos seleccionado un gráfico,

dispondremos de la ficha Herramientas de gráficos.

Esta ficha nos ofrecerá botones especiales para realizar

modificaciones en los gráficos.

 $\mathsf{A1}$  $\star \pm \times \sqrt{k}$ 

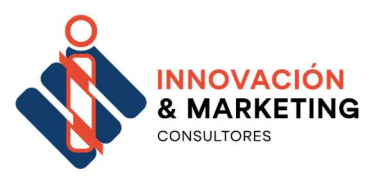

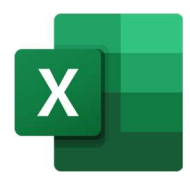

## Barra Formulas

Nos muestra el contenido de la celda activa, es decir, la casilla donde estamos situados. En la primera casilla desplegable aparece el nombre de la celda y, en la segunda que es más larga, es donde aparece y se introduce el valor o la formula.

14

### Barra etiquetas

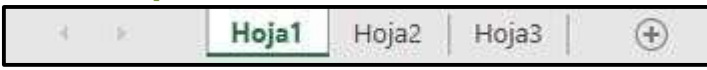

Nos permite movernos por las distintas hojas del libro de

trabajo.

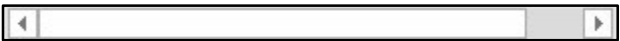

## Barra desplazamiento

Nos permite movernos por las hojas del libro de trabajo.

### Centro de Ayuda

Se accede pulsando a la tecla F1.

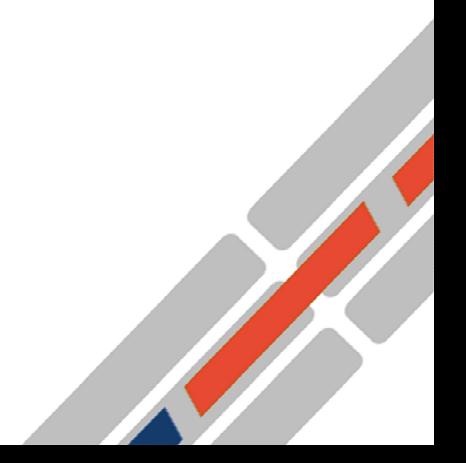

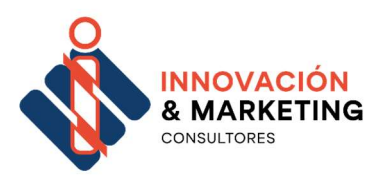

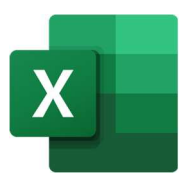

## 4 Cómo trabajar con documentos

Un archivo de Excel está compuesto por un libro con

una o varias hojas. Sólo puedes tener abierto un libro

a la vez, pero ese libro puede tener muchas hojas.

### Crear un nuevo libro

Podemos crearlo haciendo clic sobre la acción Nuevo, dentro del Menú de Office.

O manteniendo pulsada la tecla CTRL, pulsamos también la letra "U" (CTRL+U).

De las opciones que se presente hay que hacer clic sobre el botón "Libro en blanco"

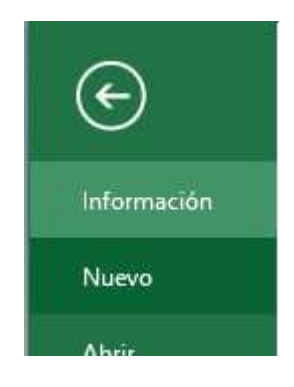

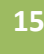

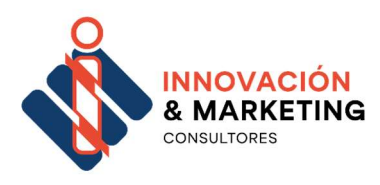

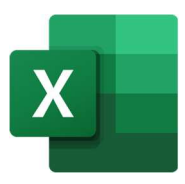

## Abrir un libro que ya existe

Existen 3 formas de abrir un documento o libro Excel

1.- Desde el sistema operativo, si estamos en la carpeta donde está el

archivo,

16

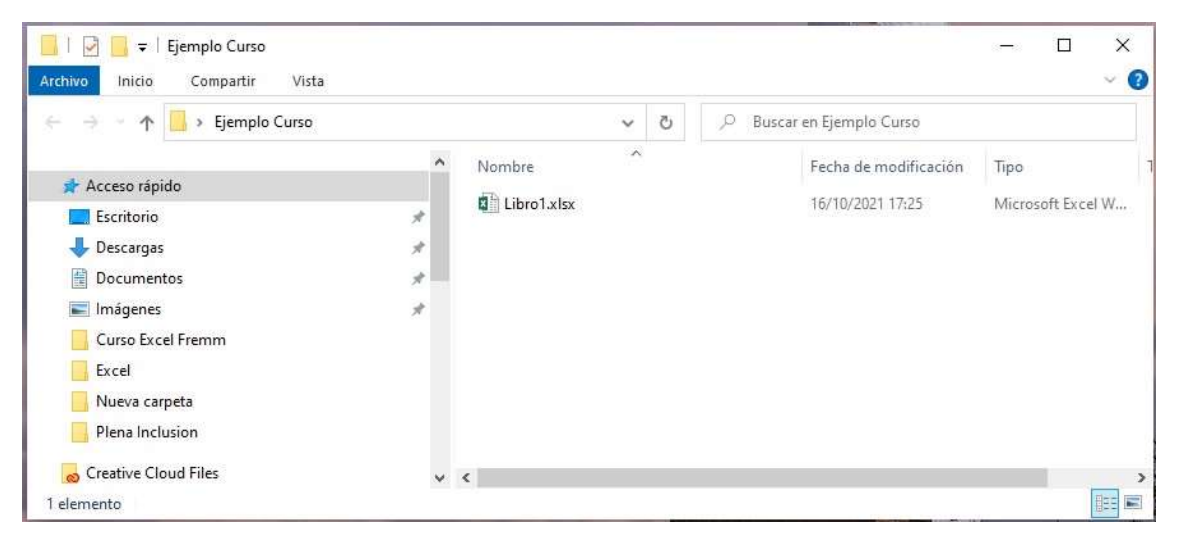

sólo hay que hacer doble clic sobre el

archivo.

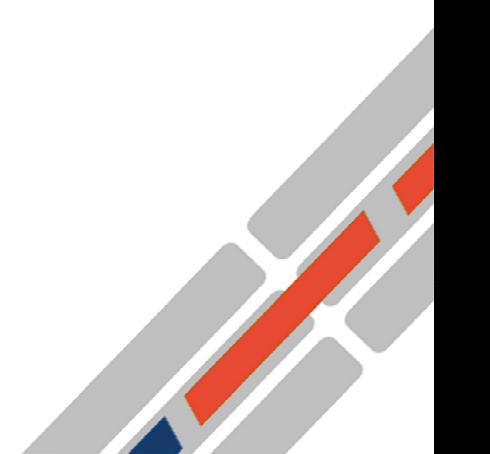

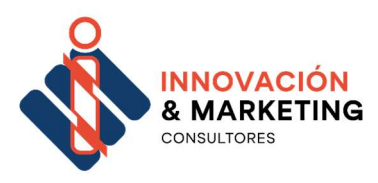

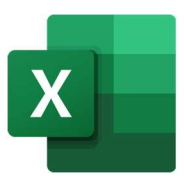

#### 2.- Selecciona la opción Abrir del Menu Office.

Nos aparece una ventana como la siguiente.

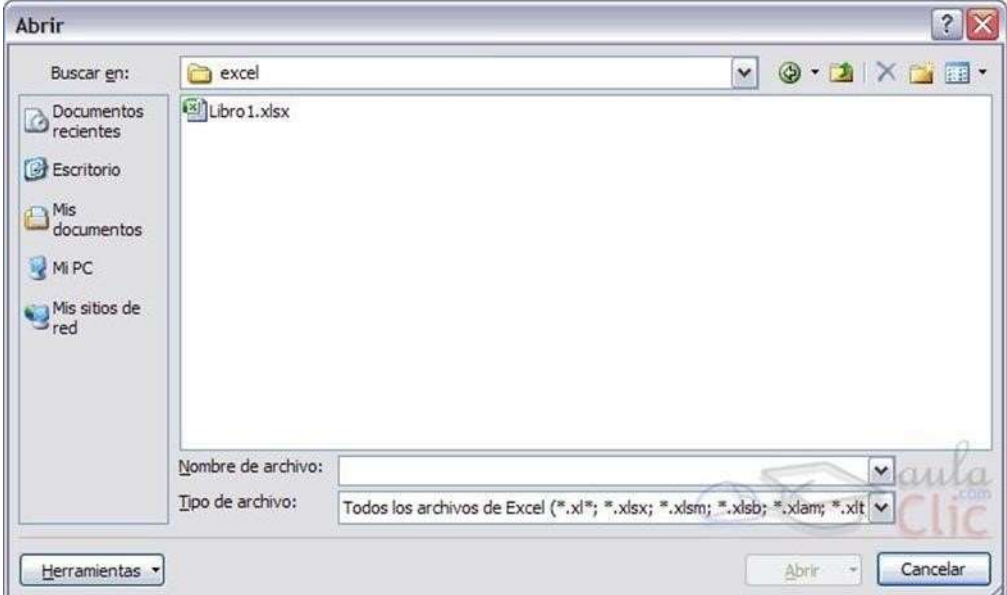

- Haz clic sobre la flecha de la derecha del recuadro **Buscar en.** Se desplegará una lista con las unidades disponibles del ordenador.
- Busca en ellas el archivo que quieres abrir.
- Lo seleccionamos con solo clic del ratón y hacemos clic en el botón de Abrir.

#### 3.- Esta opción solo sirve si el archivo es reciente.

Para ello seleccionamos el Menú Office

y dejamos unos segundos y en la parte de la derecha nos aparecen los últimos archivos de Excel 7con los que hemos trabajado.

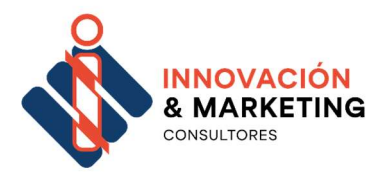

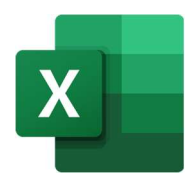

## Guardar un libro

Cuando empezamos a crear un libro y queremos poder recuperarlo en otra ocasión para modificarlo, imprimirlo, o seguir trabajando, tendremos que almacenarlo e n alguna unidad de disco.

Esta operación se denomina Guardar. También cuando tengamos un libro ya guardado y lo modifiquemos, para que los cambios permanezcan deberemos guardar el libro antes de cerrar.

Para almacenar un libro de trabajo podemos utilizar varios métodos.

## Método de guardar 1

Vamos a "Menu de Office" y seleccionamos "Guardar como".

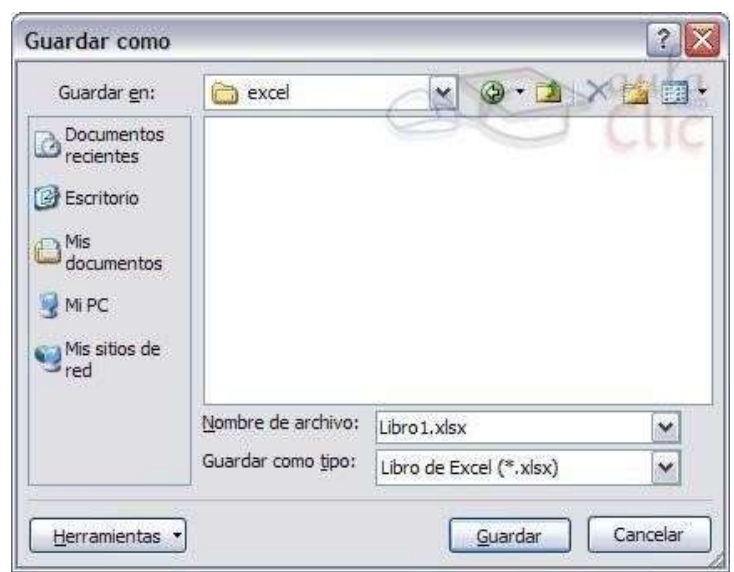

Nos aparece una ventana emergente como esta:

Service Service Service

Tenemos que realizar los siguientes pasos:

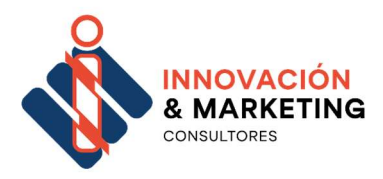

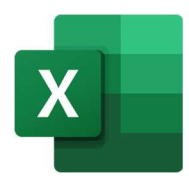

1.- En donde poner "Guardar en" y usando la flecha de la derecha navegamos por las distintas unidades y estructuras de carpetas para decidir donde guardamos el libro.

2.-En el apartado de "Nombre de archivo", es donde ponemos el nombre con el que vamos a identificar o nombrar al libro.

3.- Justo debajo sale la extensión que va a tener, por defecto tendrá la XLSX que es la extensión de EXEL a partir de la versión Excel 2007 y superiores.

4.- Hacemos clic en guardar.

## Método de guardar 2

En el caso de que el libro ya esté guardado o no se quiera cambiar el nombre podemos hacer dos cosas:

- Ir a Menú Office y seleccionar "Guardar"
- Utilizar las teclas rápidas pulsando CTRL + G

### ¡Importante!

Excel cuando se cierra un libro o se cierra el programa y resulta que ha sufrido un cambio en algunas de las hojas del libro, te preguntará si quieres guardar los cambios. Pon atención a esta ventana para no perder tu trabajo.

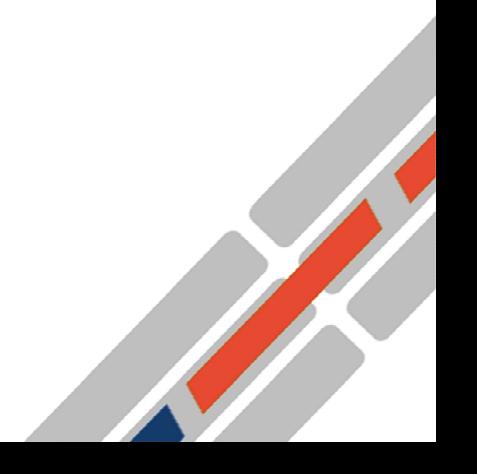

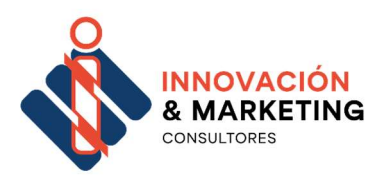

20

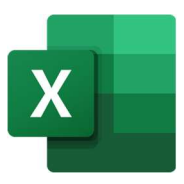

### Cerrar un Libro

Una vez hayamos terminado de trabajar con un archivo, convendrá salir de él para no estar utilizando memoria inútilmente.

La operación de salir de un documento recibe el nombre de Cierre del documento.

Para ello vamos a Menú Office y seleccionamos "Cerrar". Si el libro ha sufrido cambios nos preguntará si queremos guardar los cambios. Si no se ha guardado nunca, nos dirá si queremos guardarlo (igual que "Guardar como")

### ¿Cómo añadir una hoja a nuestro libro?

Hacemos clic sobre el botón + encerrado en un círculo que aparece en la parte inferior donde se encuentran los nombres de las hojas.

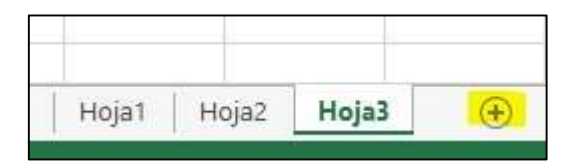

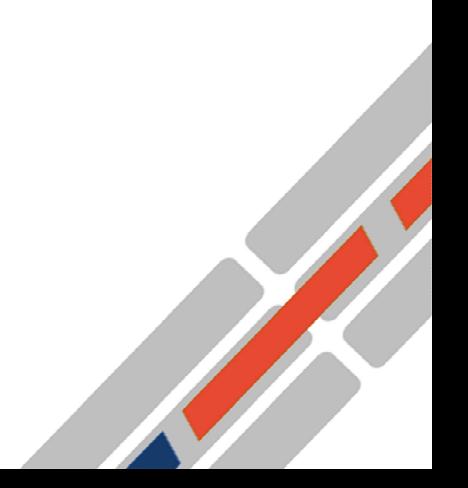

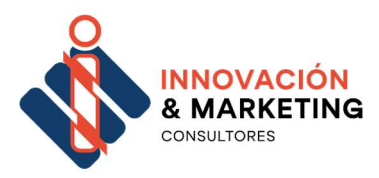

21

Si nos situamos sobre el nombre de la hoja, por defecto será Hoja 1.

Si le damos al botón derecho del ratón se desplegará un menú con las opciones que podemos hacer de la hoja y que son:

Insertar .- Insertar una nueva hoja.

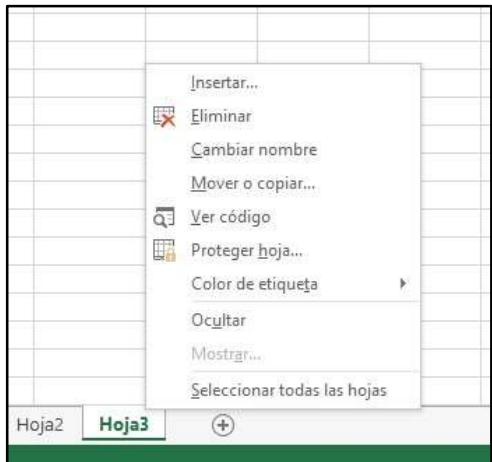

Eliminar.- Elimina la hoja seleccionada

Cambiar nombre.- cambiamos el nombre de la Hoja Mover o copiar.-Movemos la hoja de lugar

Proteger la Hoja.- Impedimos que se pueda introducir, modificar o eliminar valores en la hoja.

Color de etiqueta.- Se pone de fondo de la etiqueta donde aparece el nombre de la Hoja del color seleccionado.

Ocultar.- Se oculta la Hoja, pero las referencias a la misma se mantiene

Mostrar.- Se muestra la Hoja que estén oculta.

¿Cómo desplazarnos y seleccionar celdas?

Nos desplazamos por la cuadricula de trabajo con el ratón o con el teclado:

1- Con el ratón.

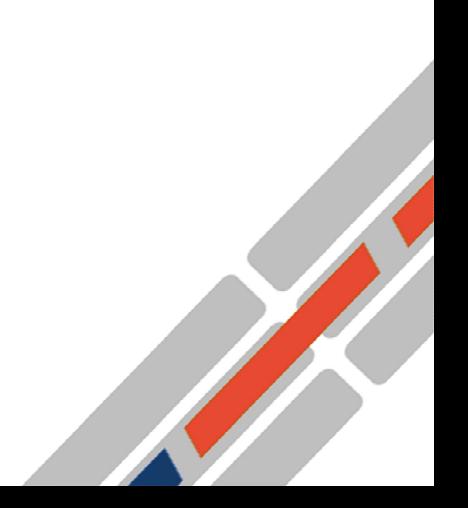

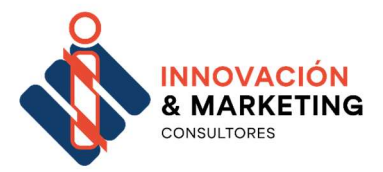

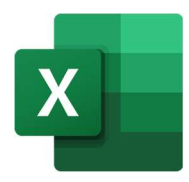

- Haciendo clic con el botón izquierdo del ratón sobre la celda en cuestión, en el caso de que sea una sola celda.
- Haciendo clic con el botón izquierdo del ratón en la primera celda de *nuestro rango* y arrastrar hasta la última.
- Si queremos *seleccionar columnas* completas hacemos clic

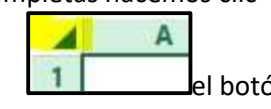

sobre la letra correspondiente con **11** el botón izquierdo del ratón.

- Si queremos seleccionar filas completas hacemos clic sobre el número de fila correspondiente.
- Si queremos seleccionamos toda una hoja, tenemos que hacer clic sobre el botón primero, donde empieza la cuadricula.
- 2- Con el teclado
	- Nos desplazamos con la tecla Tabulador, Intro o flechas de dirección (coloreadas de lila), manteniendo pulsado el botón de Mayúsculas (coloreado de amarillo).

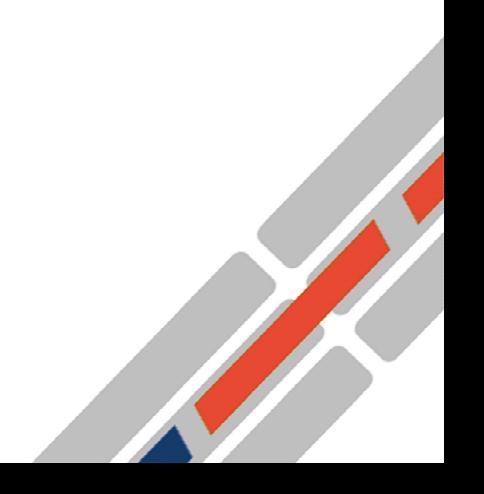

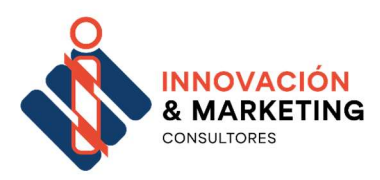

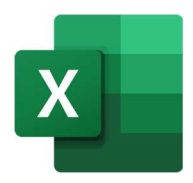

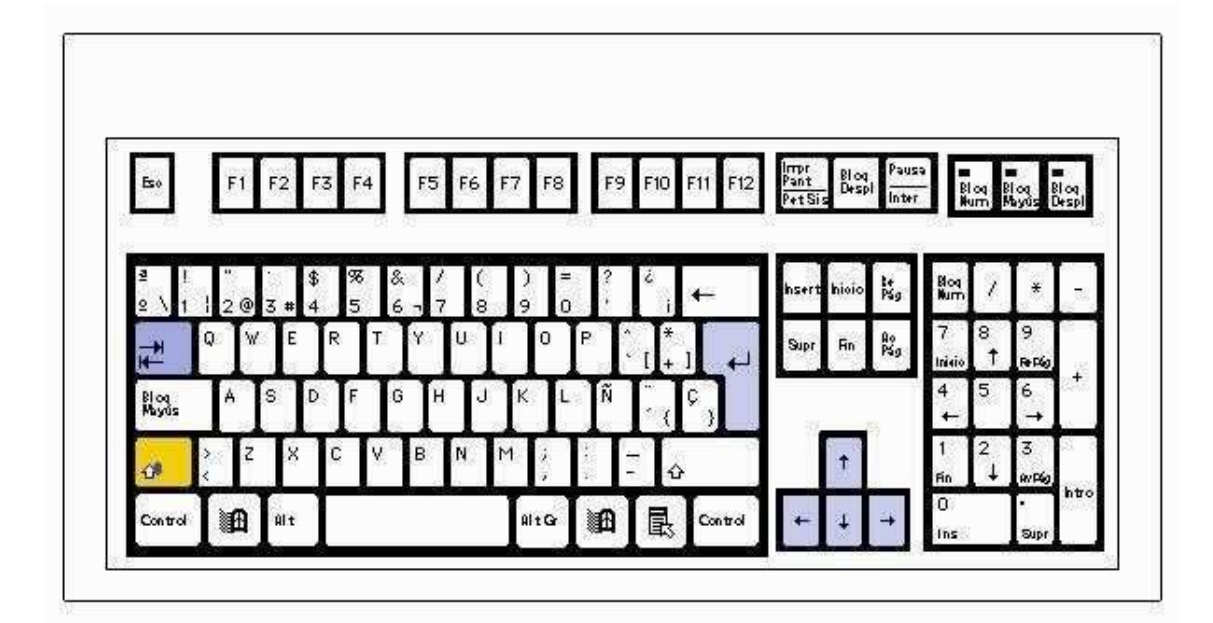

## Diseño de página

Para configurar la página tenemos varias opciones las principales y las que son necesarias configurar si se tiene la intención de imprimir más tarde.

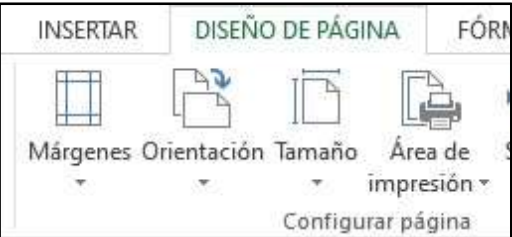

## **Márgenes**

Seleccionamos los márgenes que queremos que existan cuando imprimimos una hoja de un libro Excel

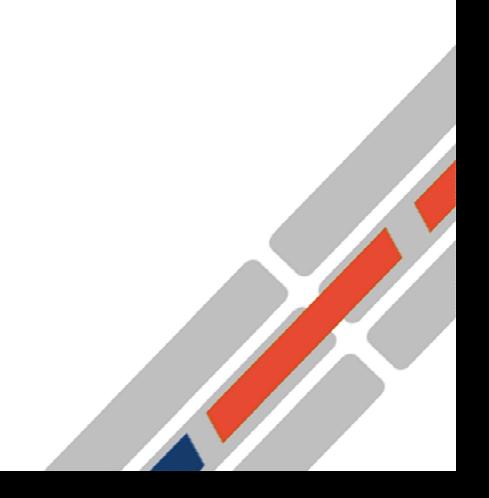

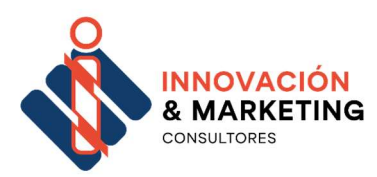

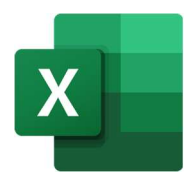

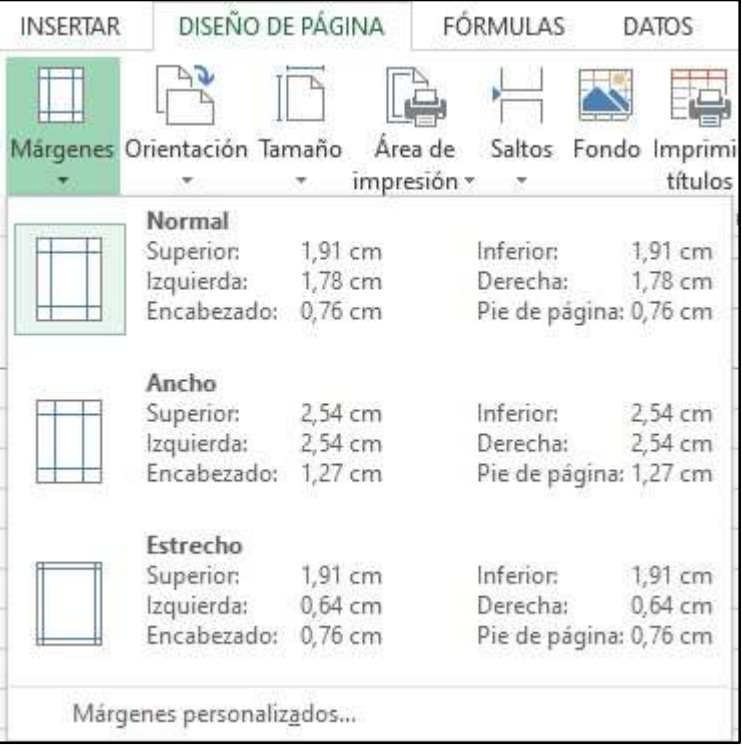

Los primeros son predefinidos y son los más normales.

Si son los que queremos para nuestro documento, simplemente se hacen clic sobre el que se quiere.

Si se quiere personalizar hacemos clic sobre el botón de "Márgenes personalizados…"

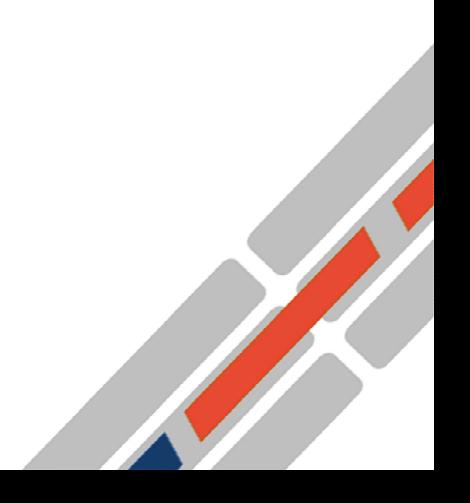

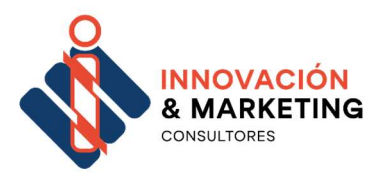

25

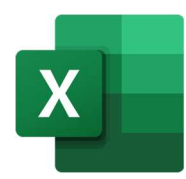

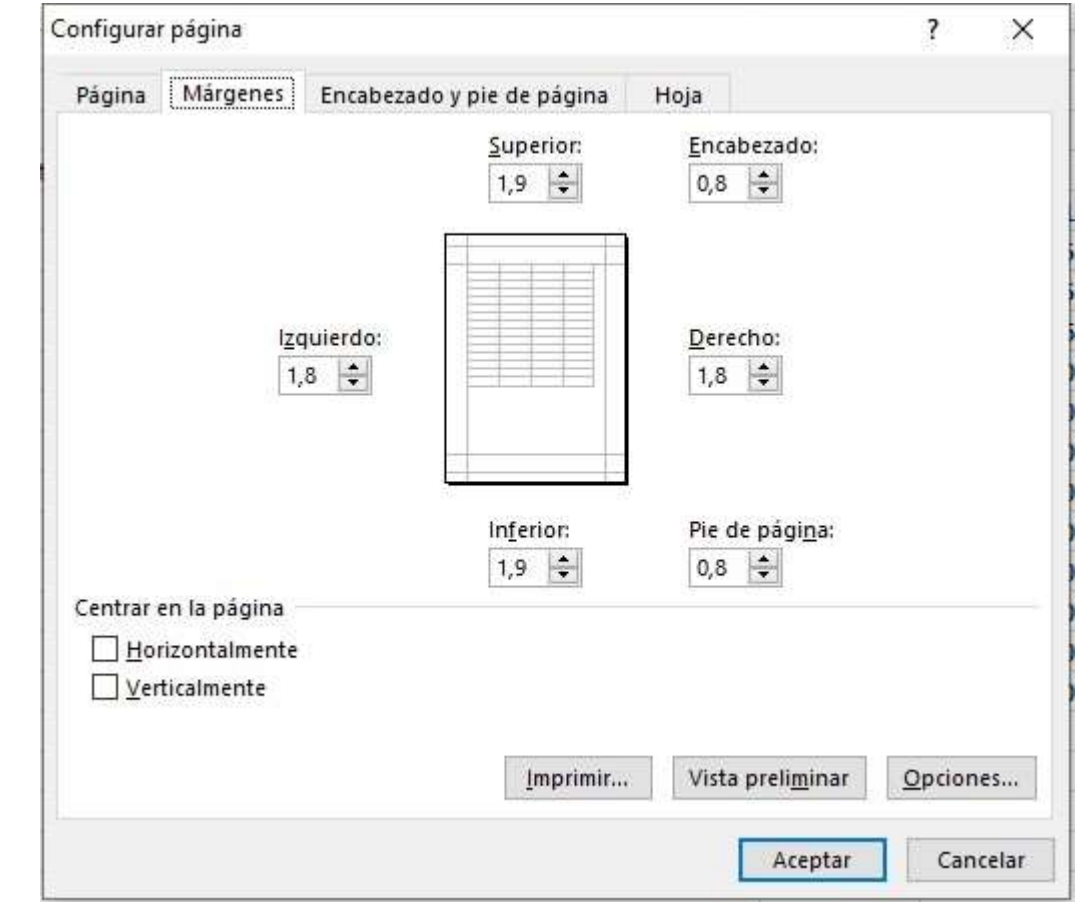

Indicamos el margen que queremos en cada dirección de la hoja.

## **Orientación**

Si vamos a imprimir horizontalmente o verticalmente simplemente hacemos clic sobre el que queremos.

## Tamaño

Indicamos el tamaño del papel en el que se va imprimir.

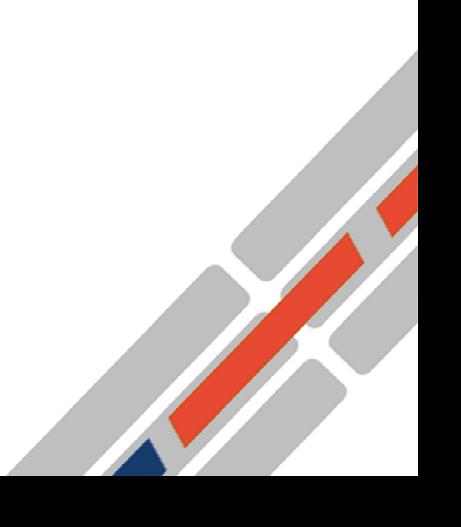

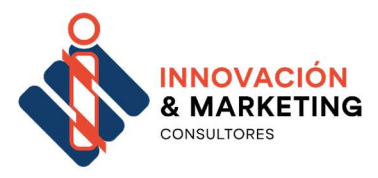

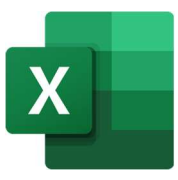

Los nombres de los tamaños son A4, A3 ó A5. Cuando seleccionamos el papel es común que aparezcan unas líneas discontinuas tanto verticales como horizontales. Estas líneas son una guía de los límites de impresión y se debe de tomar como referencia.

### Establecer un área de impresión

Hay libros muy grandes que son muy difíciles de imprimir. En estos casos es útil establecer áreas de impresión o impresiones parciales de información.

Para ello seguimos los siguientes pasos:

1. Seleccionamos las celdas que queremos imprimir

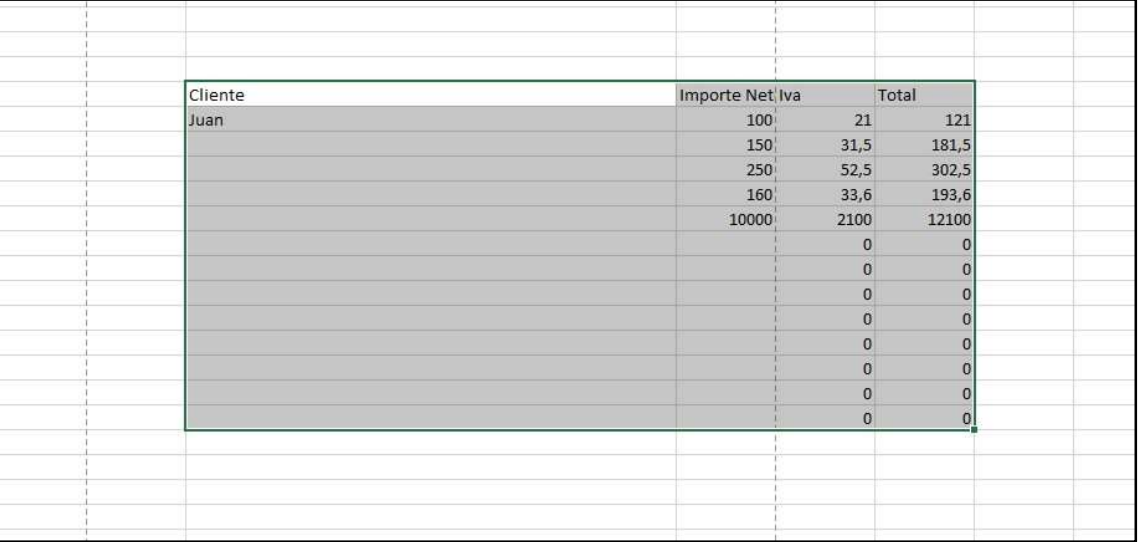

• Hacemos clic en el icono de "Área de Impresión"

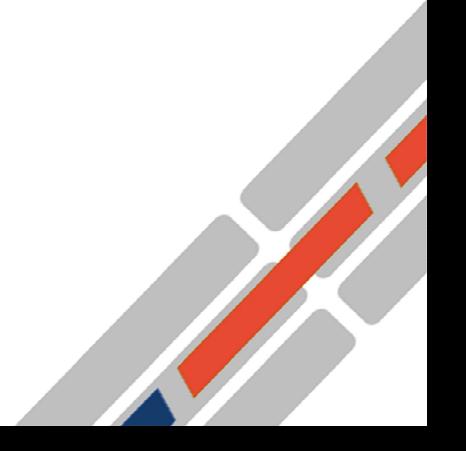

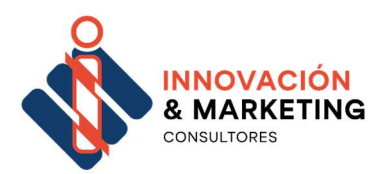

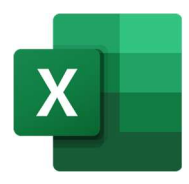

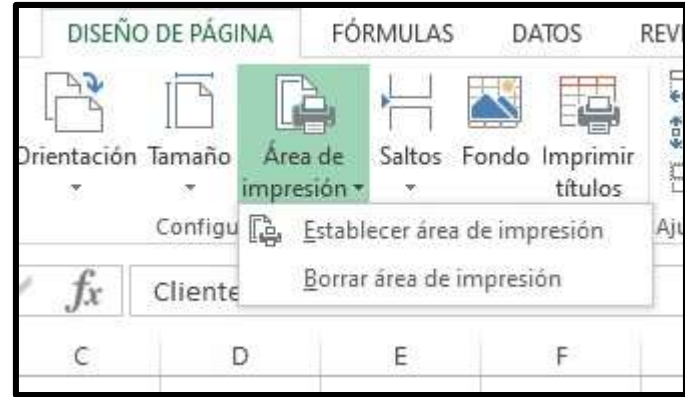

- Seleccionamos la opción de "Establecer área de impresión"
- A partir de este momento si vamos a imprimir sale solo los valores contenidos en esta área.

*ilmportante!*.- No puede haber más de un área de impresión, por lo que

tenemos que borrar una para poder seleccionar otra.

### **Imprimir**

Hacemos clic en Imprimir, dentro la opción del menú "Archivo" Se nos presentarán varias opciones:

- - Copias.- para indicar el número de copias que se quieren realizar.
	- Impresora.- Indicar la impresora por la que se quiere efectuar la impresión. Por defecto saldrá la configurada en el ordenador.
	- Configuración.- Se configura lo que se quiere imprimir, como por ejemplo "Hojas activas", "Todo el libro".. Si se quieren intercalar, la orientación, márgenes…

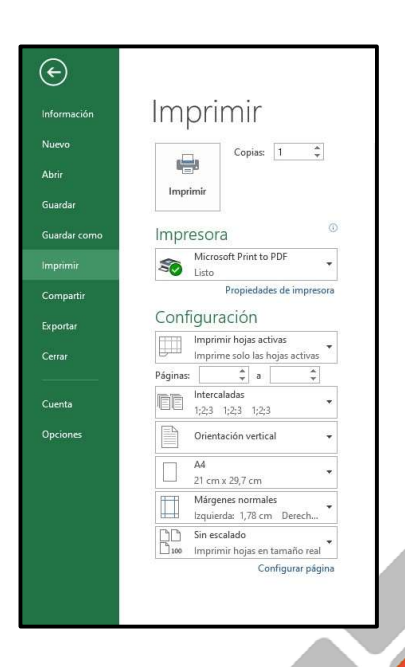

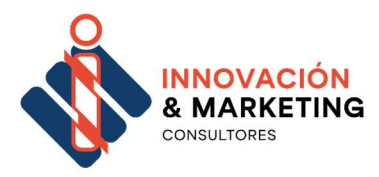

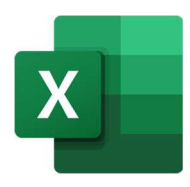

• Una vez que está listo, solo tenemos que darle al botón de "Imprimir" Copiar, cortar y pegar elementos entre hojas En todos estos casos, lo primero es seleccionar las celdas que queremos copiar, cortar o pegar. Seleccionamos las celdas que queremos copiar.

## Para Copiar

### Opción 1

28

- 1. Hacemos clic sobre el menú de "Inicio" y damos a la opción "Copiar"
- 2. Nos situamos en donde queremos que se copien los valores
- 3. Hacemos clic sobre el menú de "Inicio" y damos a la opción "Pegar"

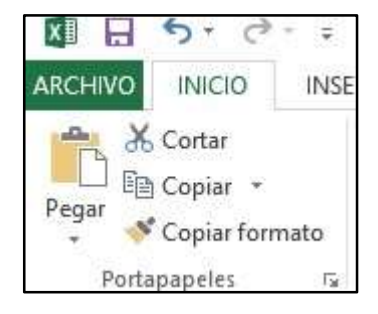

### Opción 2

- 1. Seleccionamos las celdas que queremos copiar.
- 2. Pulsamos en el teclado a la misma vez las teclas "Control"+"C"
- 3. Nos situamos en donde queremos que se copien los valores
- 4. Pulsamos en el teclado a la misma vez las teclas "Control"+"V"

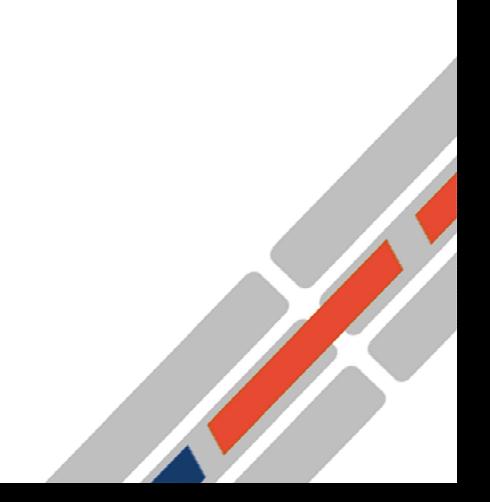

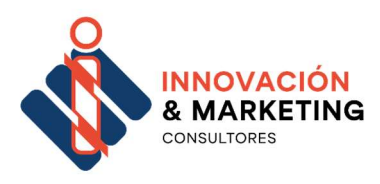

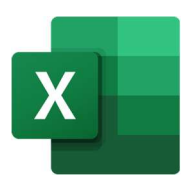

### Opción 3

29

En el caso de que las celdas que queremos copiar sean contiguas:

- 1. Situamos el cursor del ratón en la esquina inferior derecha, donde aparece el punto
- 2. y cuando sale una cruz arrastramos

por las celdas que queremos copiar

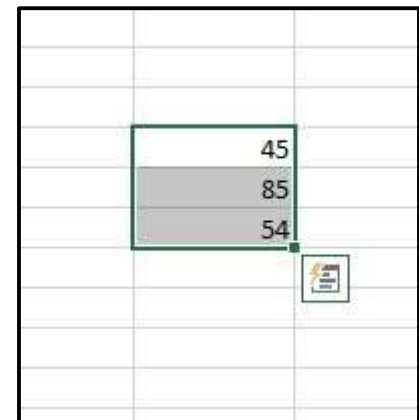

## Para Cortar

### Opción 1

- 1. Hacemos clic sobre el menú de "Inicio" y damos a la opción "Cortar"
- 2. Nos situamos en donde queremos que se copien los valores
- 3. Hacemos clic sobre el menú de "Inicio"
- 4. y damos a la opción "Pegar"

### Opción 2

- 1. Seleccionamos las celdas que queremos copiar.
- 2. Pulsamos en el teclado a la misma vez las teclas "Control"+"X"
- 3. Nos situamos en donde queremos que se copien los valores
- 4. Pulsamos en el teclado a la misma vez las teclas "Control"+"V".

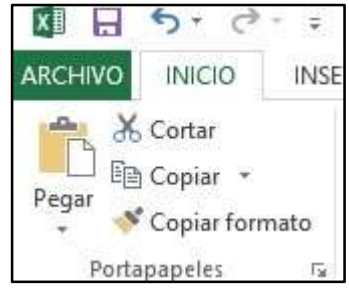

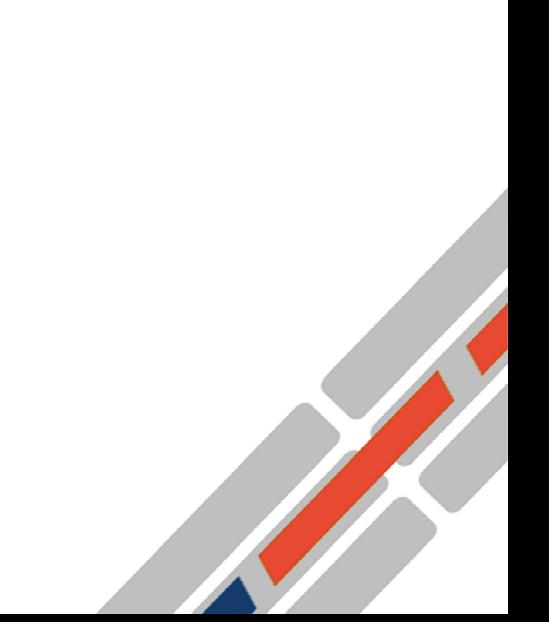

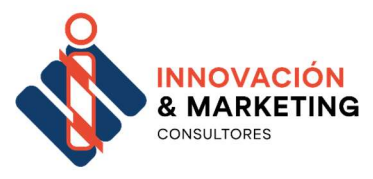

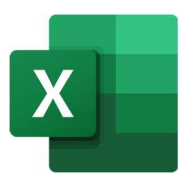

Service of the Company of

## 5 Trabajar con las celdas

En cada una de las celdas de la hoja, es posible introducir textos, números o fórmulas principalmente. En todos los casos, los pasos a seguir serán los siguientes:

1. Situar el cursor sobre la celda donde se van a introducir los datos y teclear los datos que desees introducir.

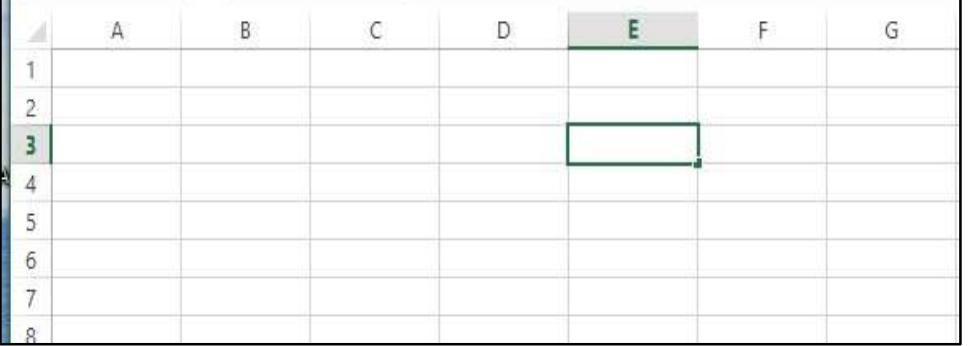

### Aparecerán en dos lugares: en la celda activa y en la Barra

### de Fórmulas.

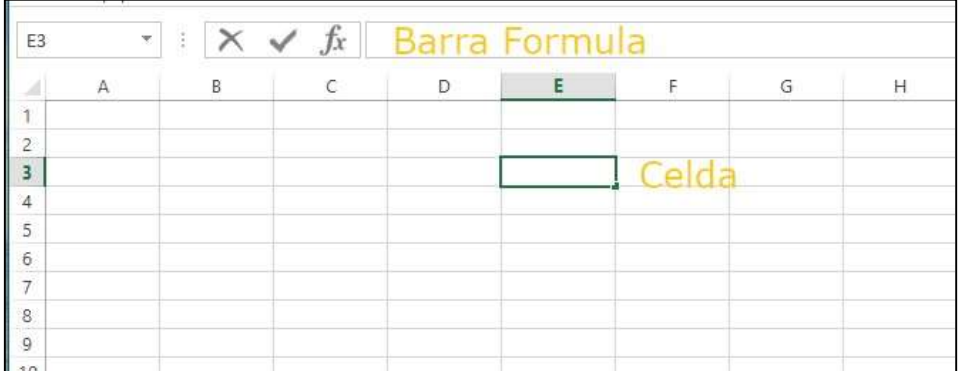

2. Una vez concluida la introducción de los datos podemos dar al

botón de "Aceptar" **o pulsamos INTRO** 

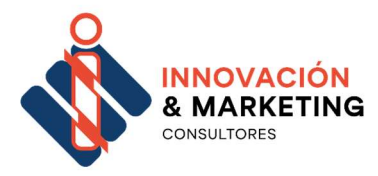

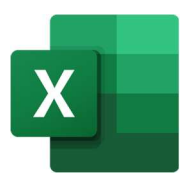

Si nos sale un error tendremos que ver cuál es el

motivo y solucionarlo.

¡Importante!.- Aunque estemos escribiendo una línea de texto grande y parezca que estamos en varias celdas, en realidad el texto se está alojando en la celda activa, esto puede llevar a confusión y a problemas sobre todo a la hora de imprimir

### ¿Cómo modificamos datos?

Seleccionaremos la celda adecuada, después activaremos la Barra de Fórmulas pulsando la tecla F2 o iremos directamente a la barra de fórmulas haciendo clic en la parte del dato a modificar.

La Barra de Estado cambiará de Listo a Modificar.

En la Barra de Fórmulas aparecerá el punto de inserción o cursor al final de la misma, ahora es cuando podemos modificar la información.

Después de teclear la modificación pulsaremos

INTRO o haremos clic sobre el botón Aceptar.

## Tipo de datos

Básicamente se trabajan con dos tipos:

- 1. Un valor fijo (Constante o literal), que es un valor alfanumérico, una imagen o un objeto.
- 2. Una fórmula o función es decir, una secuencia formada por:
	- Valores constantes,
	- referencias a otras celdas,

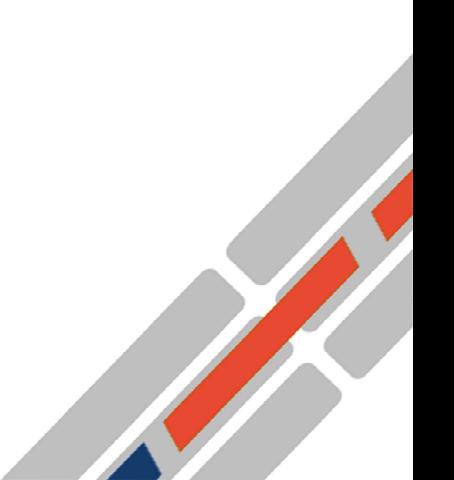

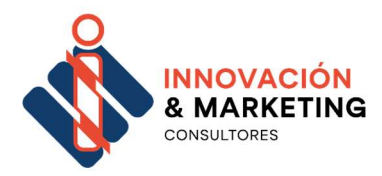

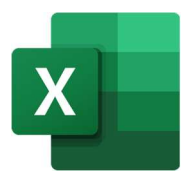

- nombres,
- funciones,
- operadores.

La fórmula se escribe en la barra de fórmulas y debe empezar siempre por el signo =.

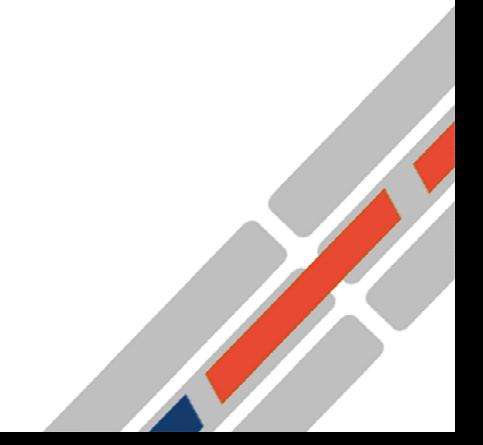

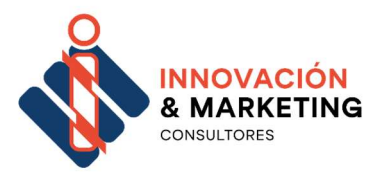

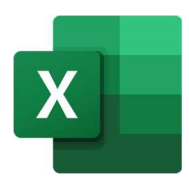

## Trabajar con las celdas seleccionando tipo

Excel dispone de varios tipos de celdas, dependiendo del valor que se quiera guardar, el tipo de celda influye en los formatos o afectarán en los filtros y ordenación.

Entre ellos destacamos los más usuales:

General.- Es el que viene por defecto.

En este tipo se puede poner letras o números.

- Número.- En este tipo sólo se pueden poner números.
- Moneda, Contabilidad.- Es este tipo se ponen cantidades de dinero.

Por ejemplo, pueden ser euros. Este tipo nos incluirá el símbolo de la moneda configurada por defecto y con el punto de separación de miles o millones.

Por defecto nos mostrará dos valores decimales separados por una coma.

- Fecha.- Nos permitirá introducir valores del tipo fecha
- Hora.- Nos permite poner valores que representan Horas, minutos segundos..

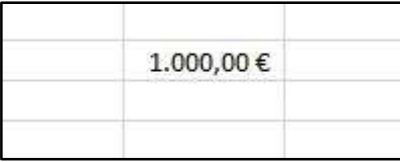

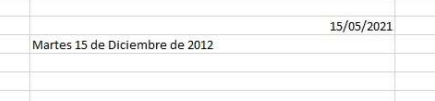

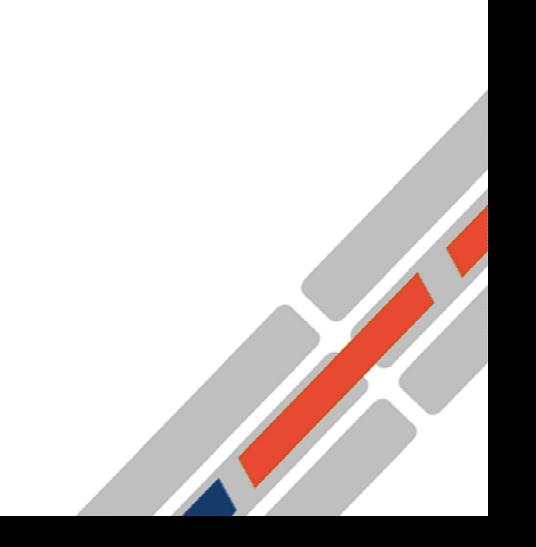

33

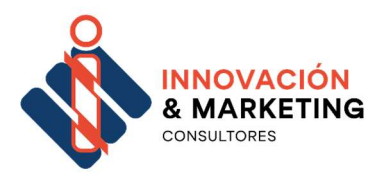

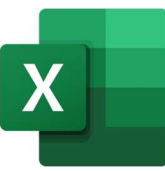

### ¿Cómo cambiar el tipo de Celda?

Por defecto todas las celdas son del tipo "General"

#### Opción 1

34

1.- Seleccionamos las celdas que queremos cambiar.

2.- Seleccionamos del desplegable el tipo que queremos.

Opción 2

1.- Hacemos clic sobre la opción

"Más formatos de números"

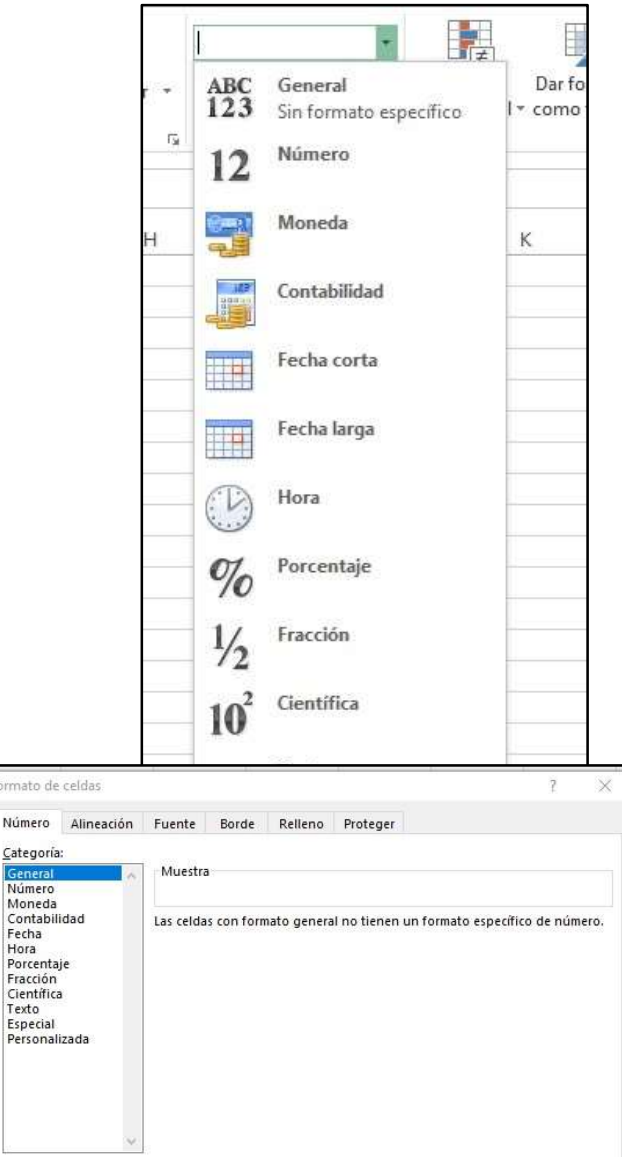

rmato

2.- Seleccionamos la categoría.

Dentro de esta opción también podemos configurar el estilo que queremos que tenga la celda o conjunto de celdas.

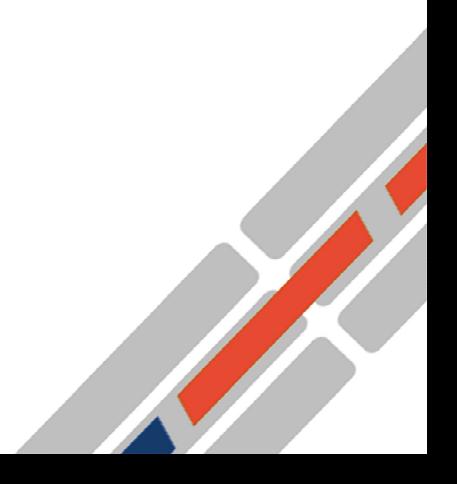

Aceptar

Cancelar

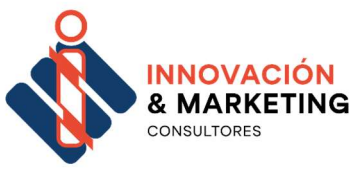

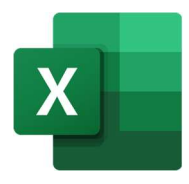

Alineación

Tanto a nivel horizontal como vertical, se puede

seleccionar que se ajuste el tamaño de la celda al texto

que contiene.

35

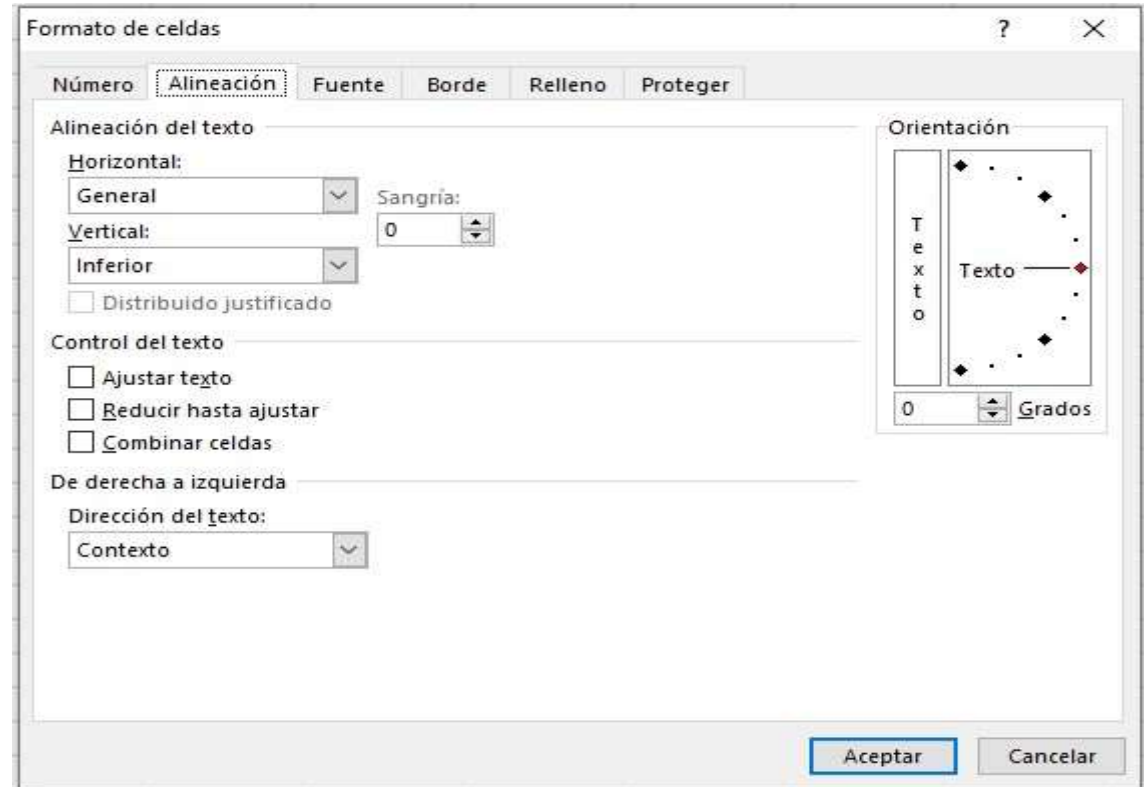

Tipo de letra (Fuente)

Puedes elegir el tipo de letra, su tamaño y su color.

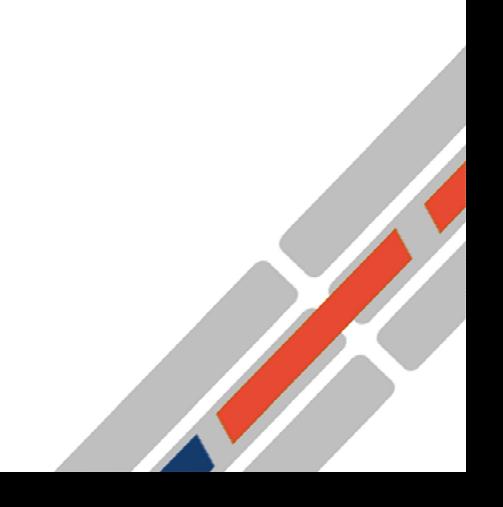

-m Arial<br>파 Arial Black<br>파 Arial Narrow<br>파 Arial Unicode MS Negrita Cursiva ٧ Subrayado:  $\subseteq$ olor: Ninguno  $\checkmark$ Efectos Vista previa  $\Box$  Tachado Superindice

Esta es una fuente TrueType. Se usará la misma fuente tanto en la impresora como en la pantalla.

Borde Relleno

Proteger Estilo:

Normal

Normal

Cursiva

Negrita

 $\hat{\mathbf{r}}$ 

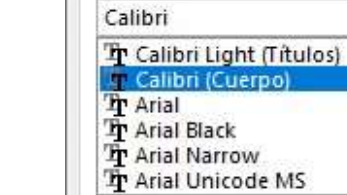

**INNOVACIÓN & MARKETING** CONSULTORES

Número Alineación Fuente

Formato de celdas

Subindice

**Fuente:** 

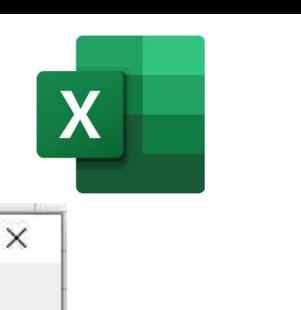

 $\overline{\mathbf{?}}$ 

Fuente normal

 $\land$ 

 $\checkmark$ 

Cancelar

Tamaño:

 $11$ 

8

9

 $10$ 

 $11$  $12$ 

 $14$ 

 $\checkmark$ 

AaBbCcYyZz

Aceptar

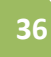

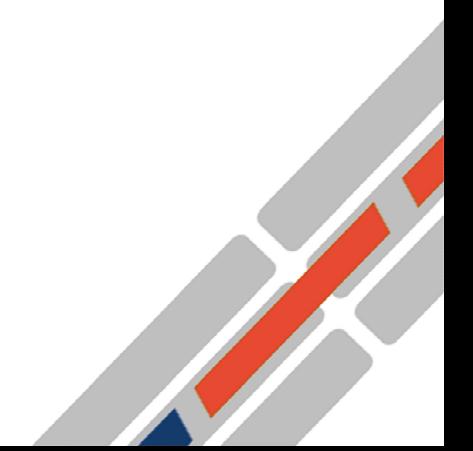

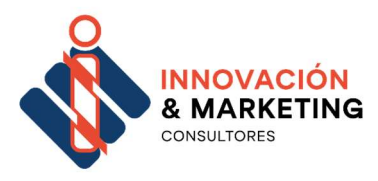

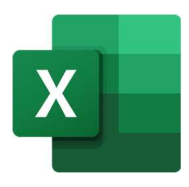

ST ST ST ST ST ST

#### Borde

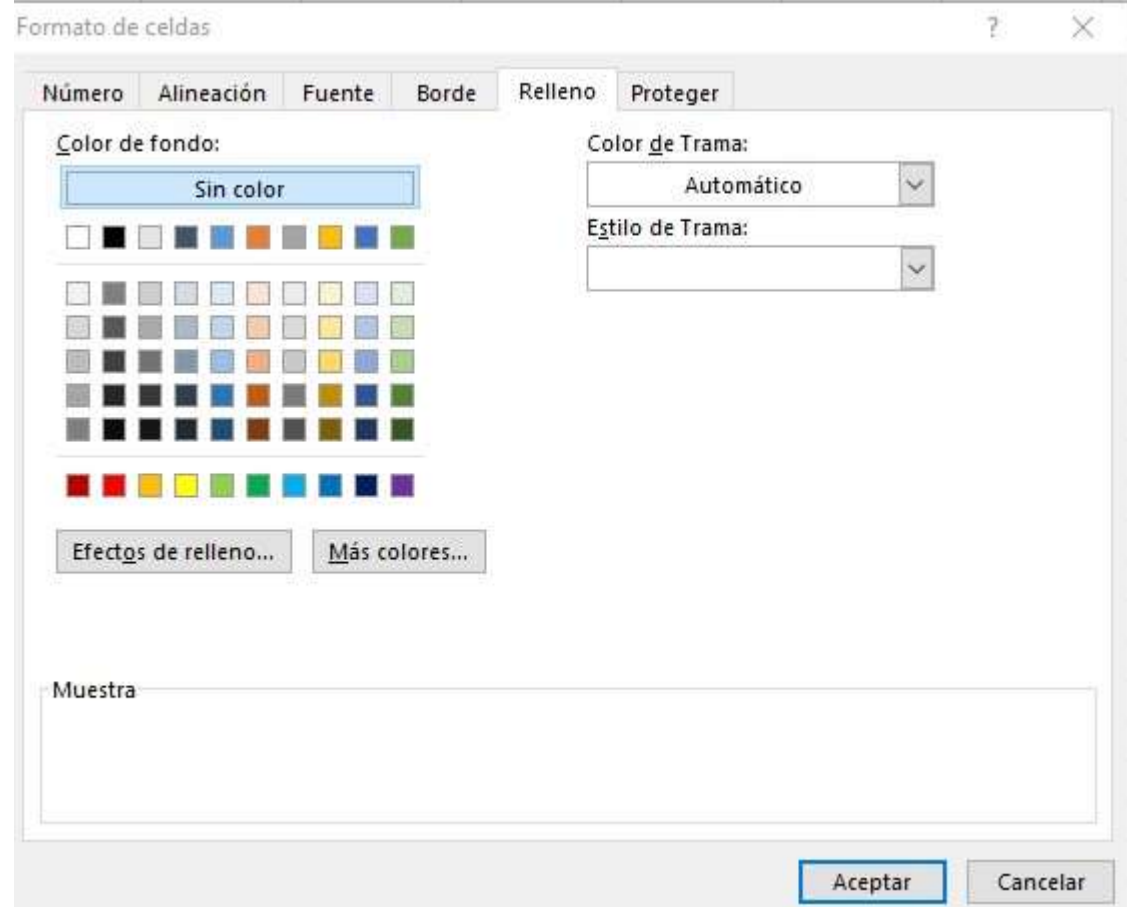

### Si van a tener borde, que tipo y que grosor.

#### ¡Importante!

Este formato se va a aplicar en las celdas que previamente se hayan seleccionado.

También hay que tener en cuenta que hay opciones dentro de las Cintas de Opciones, justo debajo del menú que nos permiten hacer todas estas configuraciones… Combinar y descombinar Celdas

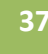

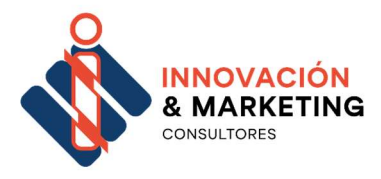

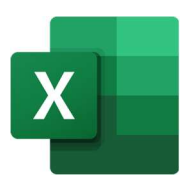

Combinar es unir dos o más celdas en una sola.

Combinar celdas es muy útil si los valores que van a contener son más grandes que el espacio que tiene por defecto una celda.

Para combinar lo que hacemos es:

- 38
- 1. Seleccionamos las celdas que queremos combinar.

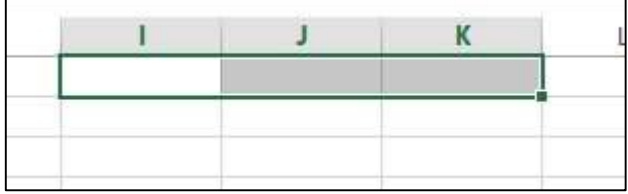

□ Combinar y centrar \*

2. Hacemos clic sobre la opción del menú "Inicio-> Combinar y centrar"

A partir de este momento solo existirá una única celda que se llamara "I1" y que ocupara el espacio de las tres.

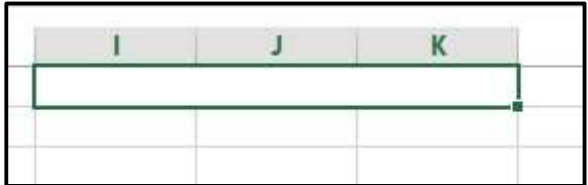

Para descombinar, simplemente tenemos que seleccionar la celda combinada y volver a dar al botón "Combinar y centrar".

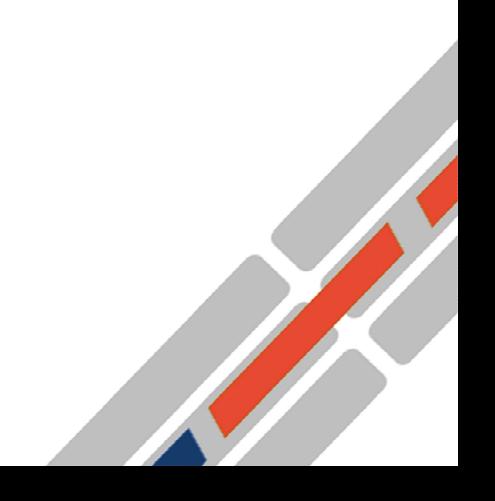

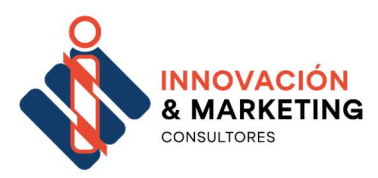

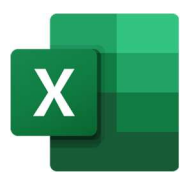

## 6.- Formulas y Funciones

Una función es una función de Excel que nos da el resultado de una operación en una celda.

La forma de cualquier función es:

nombre\_función(argumento1;argumento2;...;argumentoN)

Siguen las siguientes reglas:

- -Si la función va al comienzo de una fórmula empieza por el signo =.
- -Los valores de entrada van siempre entre paréntesis.
- No dejes espacios antes o después de cada paréntesis.
- -Los valores pueden ser constantes (número o texto), fórmulas o funciones.
- Los argumentos deben de separarse por un punto y coma ;

Vamos a explicar un ejemplo de función:

### Ejemplo: =SUMA(A1:C8)

Tenemos la función SUMA() que devuelve como resultado la suma de sus argumentos. El operador ":" nos identifica *un* rango de celdas, así A1:C8 indica todas las celdas incluidas entre la celda A1 y la C8.

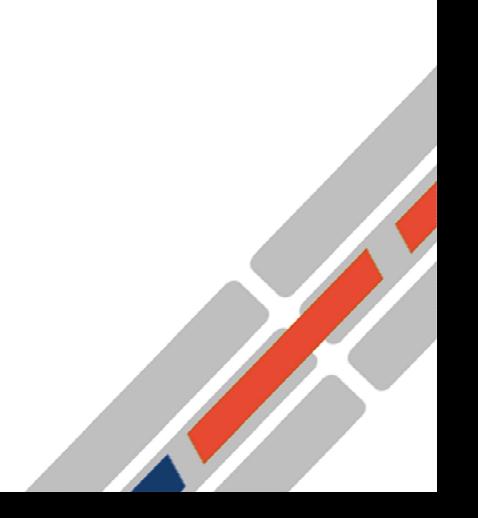

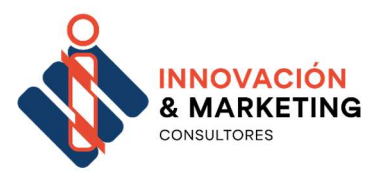

Así la función anterior sería equivalente a:

=A1+A2+A3+A4+A5+A6+A7+A8+B1+B2+B3+B4+B5+B 6+B7+B8+C1+C2+C 3+C4+C 5+C6+C7+C8

Las fórmulas pueden contener más de una función y pueden aparecer funciones anidadas dentro de la fórmula.

40

Ejemplo: =SUMA(A1:B4)/SUMA(C1:D4)

¡Recuerda! Existen muchos tipos de funciones dependiendo del tipo de operación o cálculo que realizan. Así hay funciones matemáticas y trigonométricas, estadísticas, financieras, de texto, de fecha y hora, lógicas, de base de datos, de búsqueda y referencia y de información.

### Insertar una función con el asistente

Una función como cualquier dato se puede escribir directamente en la celda si conocemos su sintaxis, pero Excel dispone de una ayuda o asistente para utilizarlas, así nos resultará más fácil trabajar con ellas.

Si queremos introducir una función en una celda:

- Sitúate en la celda donde queremos introducir la función. Hacer clic en la pestaña Fórmulas.

Elegir la opción Insertar función.

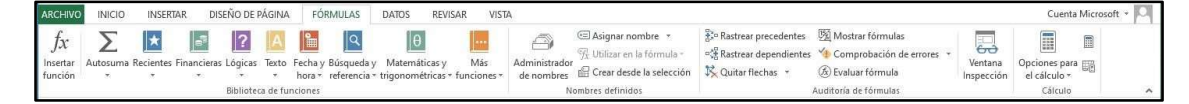

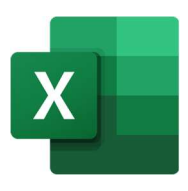

Service of the Company of the Company of

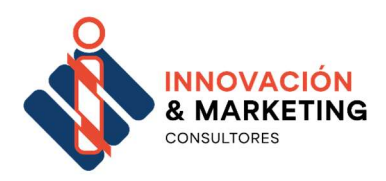

41

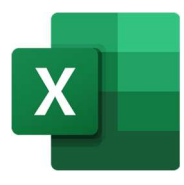

O bien también podemos hacer clic

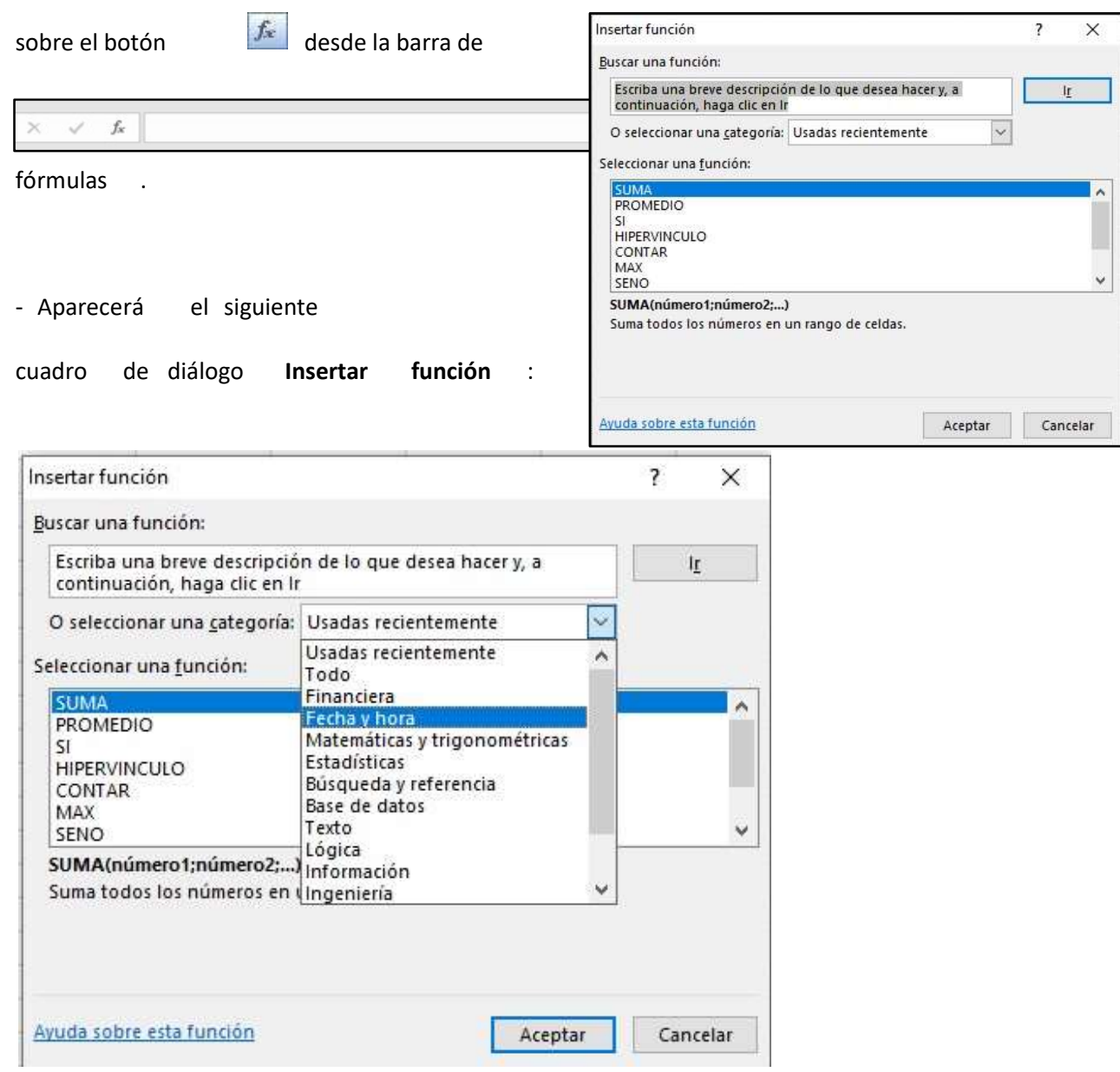

Excel nos permite buscar la función que necesitamos escribiendo una breve descripción de la función necesitada en el recuadro "Buscar una función:" y a continuación hacer clic sobre el botón de " $\mathsf{I} \mathsf{r}''$  .

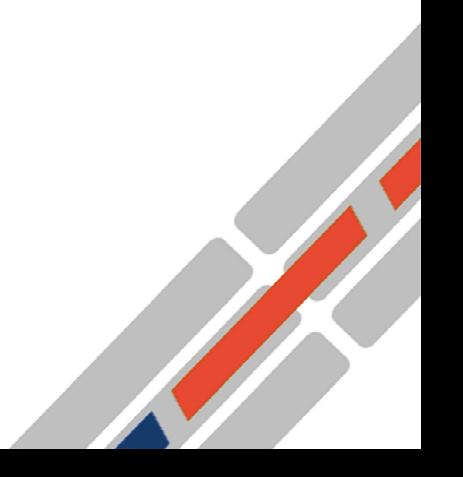

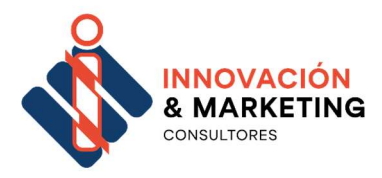

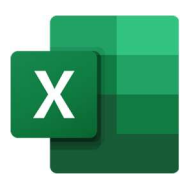

De esta forma no es necesario conocer cada una de las funciones que incorpora Excel ya que él nos mostrará en el cuadro de lista Seleccionar una función: las funciones que tienen que ver con la descripción escrita.

42

También si sabemos que estamos buscando una fórmula de una categoría, por ejemplo "fecha", podemos desplegar en la sección

"seleccionar una categoría" y elegir una. De esta manera solo nos salen las funciones de ese tipo. Si no estamos muy seguros de la categoría podemos elegir "Todo".

En el cuadro de lista Seleccionar una función:

hay que elegir la función que deseamos haciendo clic sobre ésta.

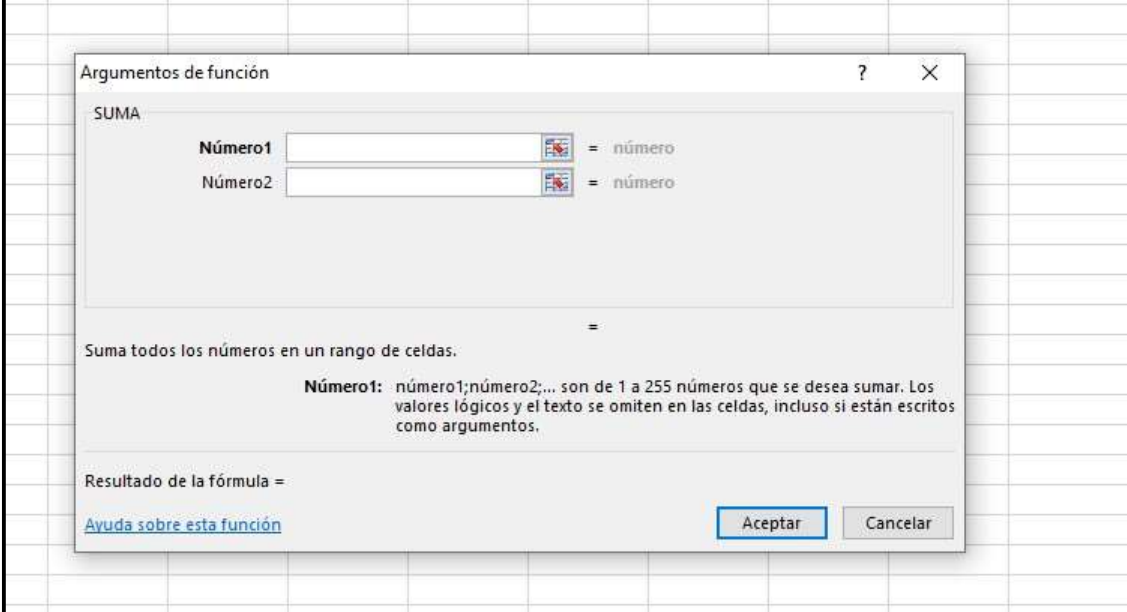

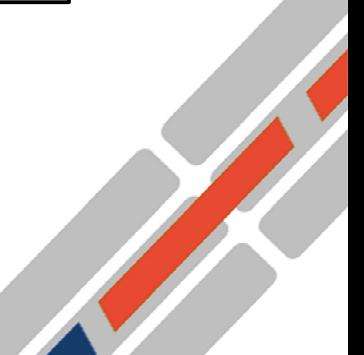

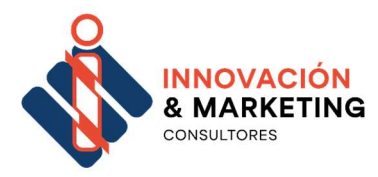

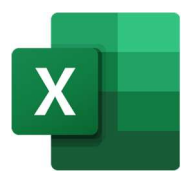

Observa como conforme seleccionamos una función, se abre una

ventana donde encontramos:

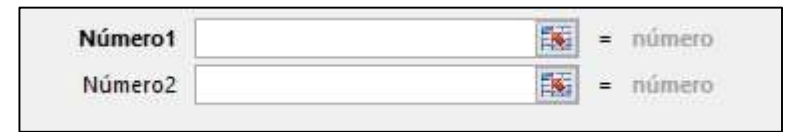

Numero1.- Aquí ponemos las celdas o rango de celdas que componen el primer argumento.

Número2.- Aquí ponemos si hace falta las celdas o rango de celdas que componen el siguiente argumento.

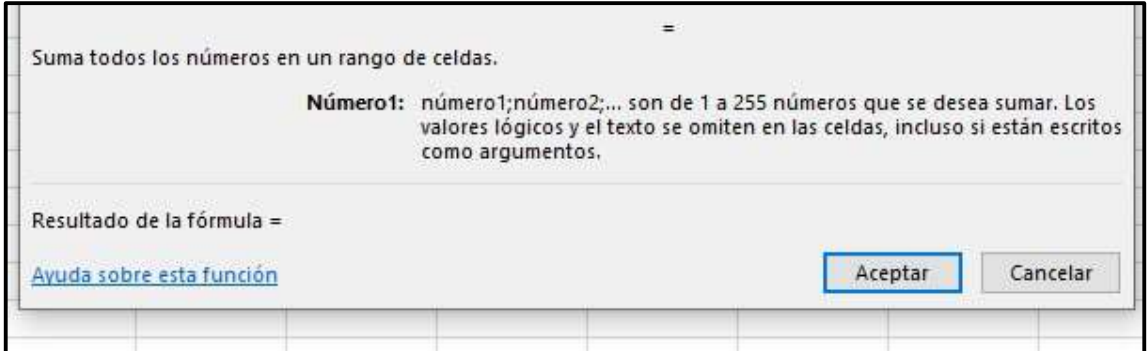

Después viene una breve explicación de lo que hace la función y de

lo que significa cada argumento o lo que puede ir. Una vez escrito solo

tenemos que darle al botón de "Aceptar"

### ¡Importante!

Justo debajo de la explicación de lo que hace la función hay una zona que pone

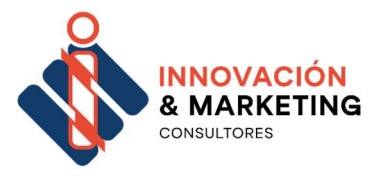

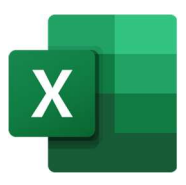

"Resultado de la fórmula=". Esto es muy útil para ver el resultado, cuando aparece ya directamente un error, tenemos que pensar que hay algo mal en los argumentos.

#### Fijar filas y columnas

44

Cuando nosotros copiamos o movemos una celda que contiene una formula, nos cambian automáticamente el nombre de la fila y la columna.

Vamos a explicar un ejemplo:

Nosotros tenemos en la celda B3 el valor 5 y en la celda B4 y utilizamos en la celda B7 la función SUMA (B3;B4) y nos da un valor 11.

Si ahora copiamos la celda B7 (donde está la función) y la copiamos por ejemplo en la I10 nos da como valor 0 y si vemos la función observamos que la función pone

#### SUMA(I6;I7).

Esto puede que no sea lo que nos interese. Por eso Excel nos permiten fijar las filas y las columnas en una función. Para ello simplemente tenemos que poner el símbolo "\$" delante del nombre de la fila, columna o el número, dependiendo lo que nos interese cuando estamos escribiendo la función.

Esto se conoce como fijar filas o rutas absolutas.

Vamos a explicarlo con un ejemplo: =SUMA(\$B\$3;\$B\$4).- en este caso estamos fijando para que copie donde copie se sume el

valor que hay en B3 y B4

=SUMA(\$B3;\$B\$4).- En este caso he fijado del primer argumento la columna B, pero en cambio no la fila, mientras que en el segundo argumento he fijado las dos, si copio solo va a cambiar el número de fila, el de columna seguirá siendo B

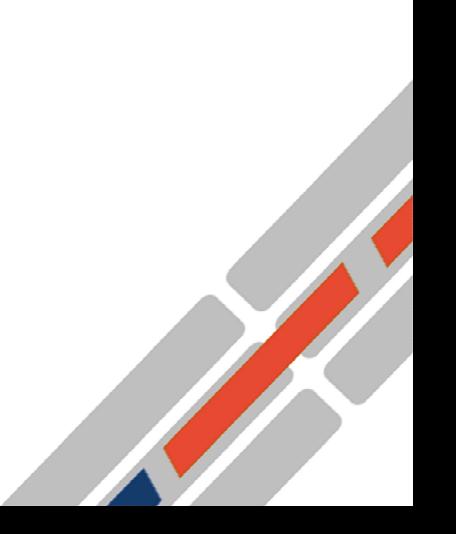

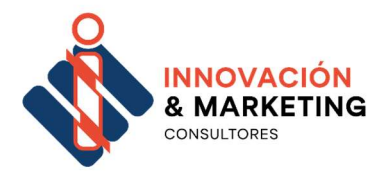

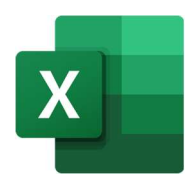

## Errores dentro de las celdas

Es muy común que cuando se introduce sobre todo una formula, aunque más adelante veremos más casos que se produzca un error, el motivo puede ser:

- 45
- La fórmula está mal construida.
- El valor que se ha introducido no está permitido.

En este caso Excel nos avisa por medio de una venta emergente.

También nos indicarán que hay un error si en la celda activa aparece un símbolo como este:

Si hacemos clic sobre él nos dará más información o nos podrá guiar en donde está el problema. Este cuadro nos dice que la fórmula es incoherente y nos deja elegir entre diferentes opciones. Posiblemente el error sea simplemente que la fórmula de la celda no tiene el mismo aspecto que todas las demás fórmulas adyacentes. Por ejemplo, que sea una resta y todas las demás sumas. Si no sabemos qué hacer, disponemos de la opción Ayuda sobre este error.

Si lo que queremos es comprobar la fórmula para saber si hay que modificarla o no podríamos utilizar la opción Modificar en la barra de fórmulas.

Si la fórmula es correcta, se utilizará la opción Omitir error para que desaparezca el símbolo de la esquina de la celda.

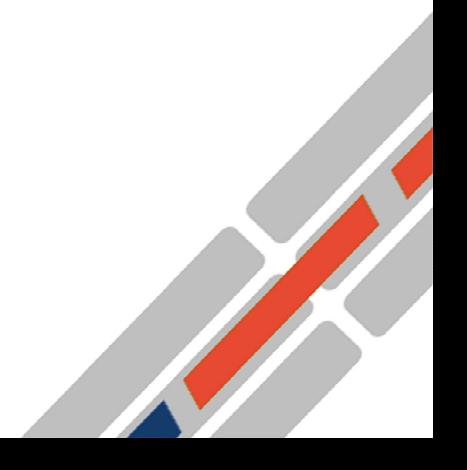

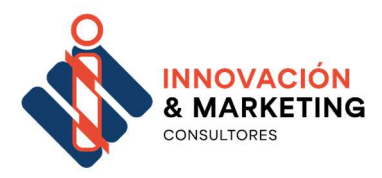

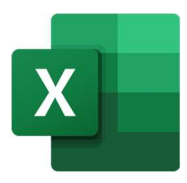

### En otras ocasiones Excel no nos avisa

### pero si aparecen datos incoherentes o raros algunas de las razones podrían ser:

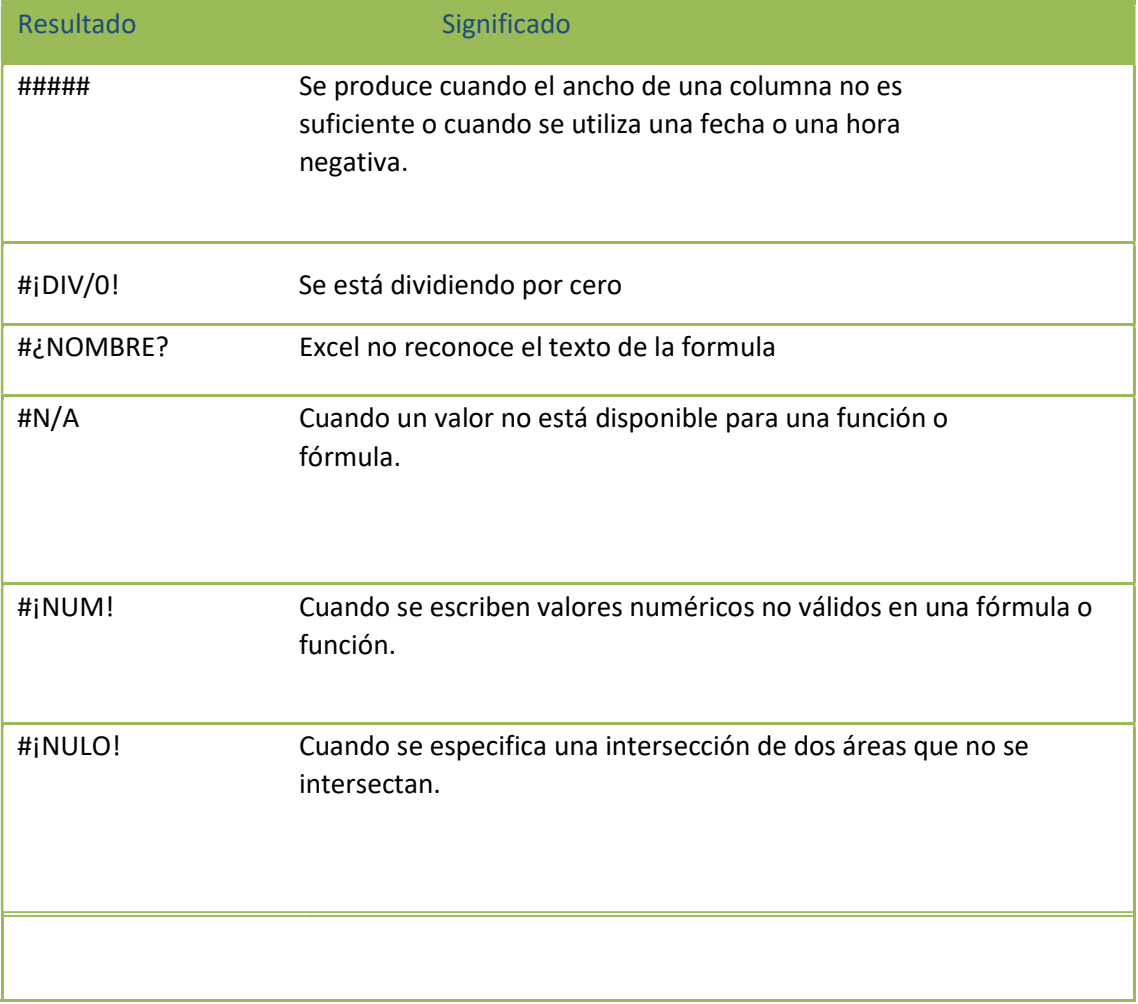

## 7 Gráficos

Los gráficos son una forma de representación de los datos que hay dentro de una o varias hojas. Es una manera de ayudar a entenderlos y ver su evolución.

Tenemos varios tipos de gráficos según su forma.

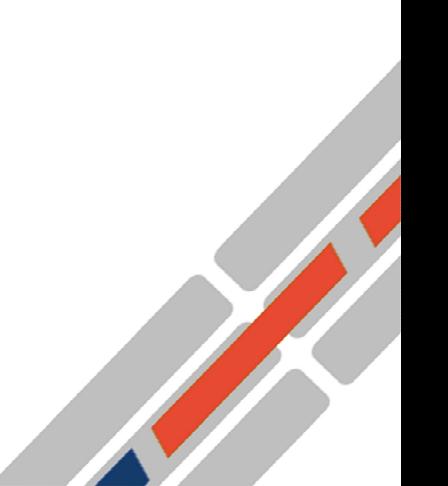

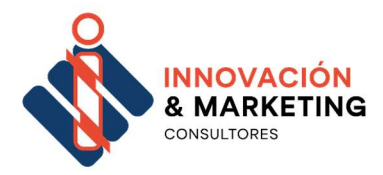

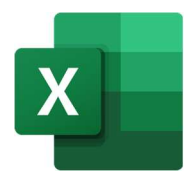

- Gráficos Lineales
- Gráficos de Barras
- Gráficos de áreas.
- Gráficas circulares o de tarta.
- Gráficas de dispersión o puntos

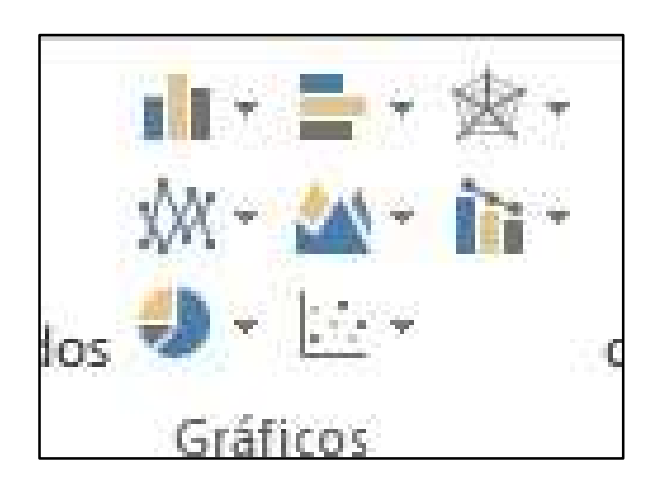

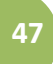

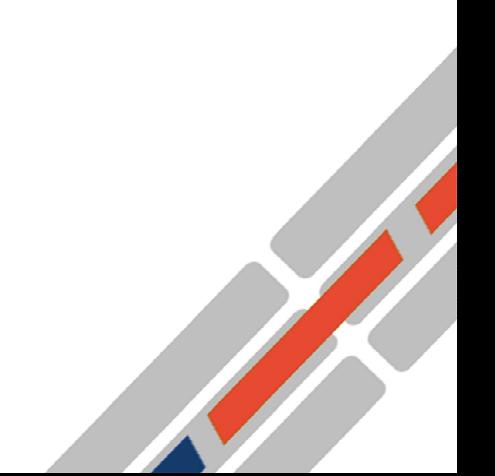

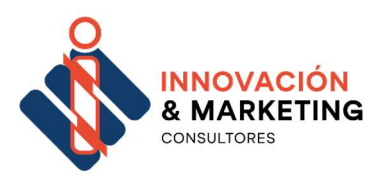

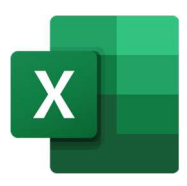

#### Crear un gráfico

- 1. Dentro del menú "Insertar"
- 2. Seleccionamos el tipo de gráfico que queremos hacer.
- 3. Seleccionamos los datos, haciendo clic sobre este icono:

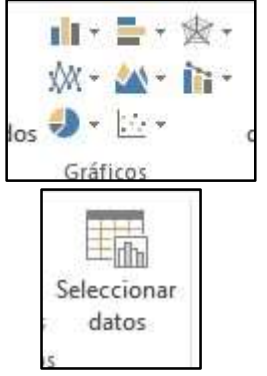

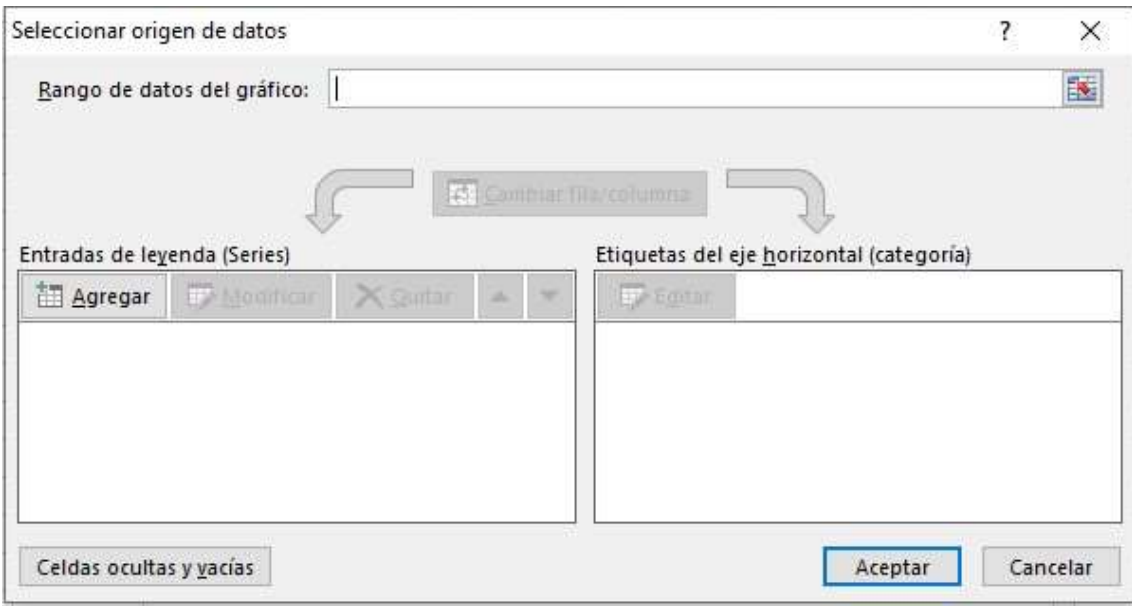

4. Seleccionamos todos los elementos que van a intervenir en el

gráfico

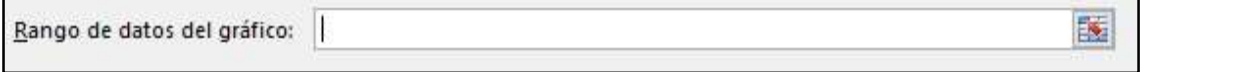

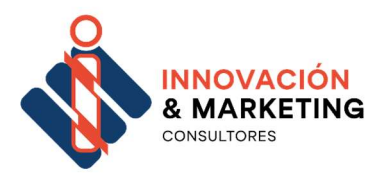

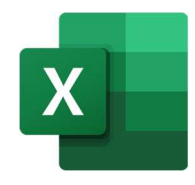

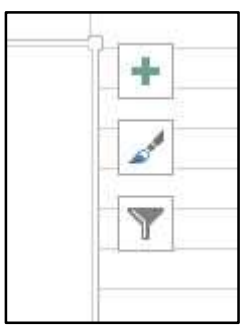

- Podemos decidir que elementos se ve y cuáles no, como por ejemplo la leyenda - Elegimos los colores y el estilo. - Filtramos que valores se van a mostrar en el gráfico y cuáles no.

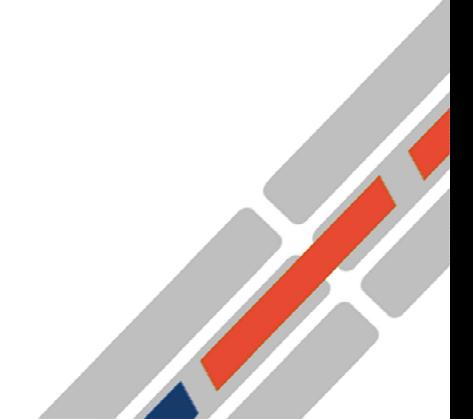

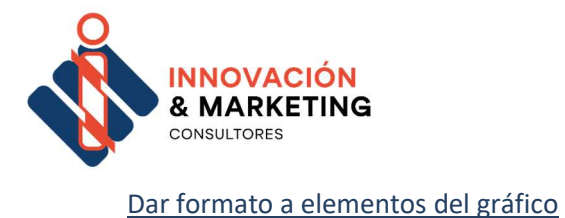

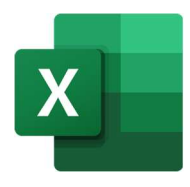

Haciendo clic sobre el elemento del gráfico, nos aparece una columna en la parte derecha de la pantalla donde aparecen los distintos valores que podemos cambiar: colores, tipo de letra, tamaño, relleno.

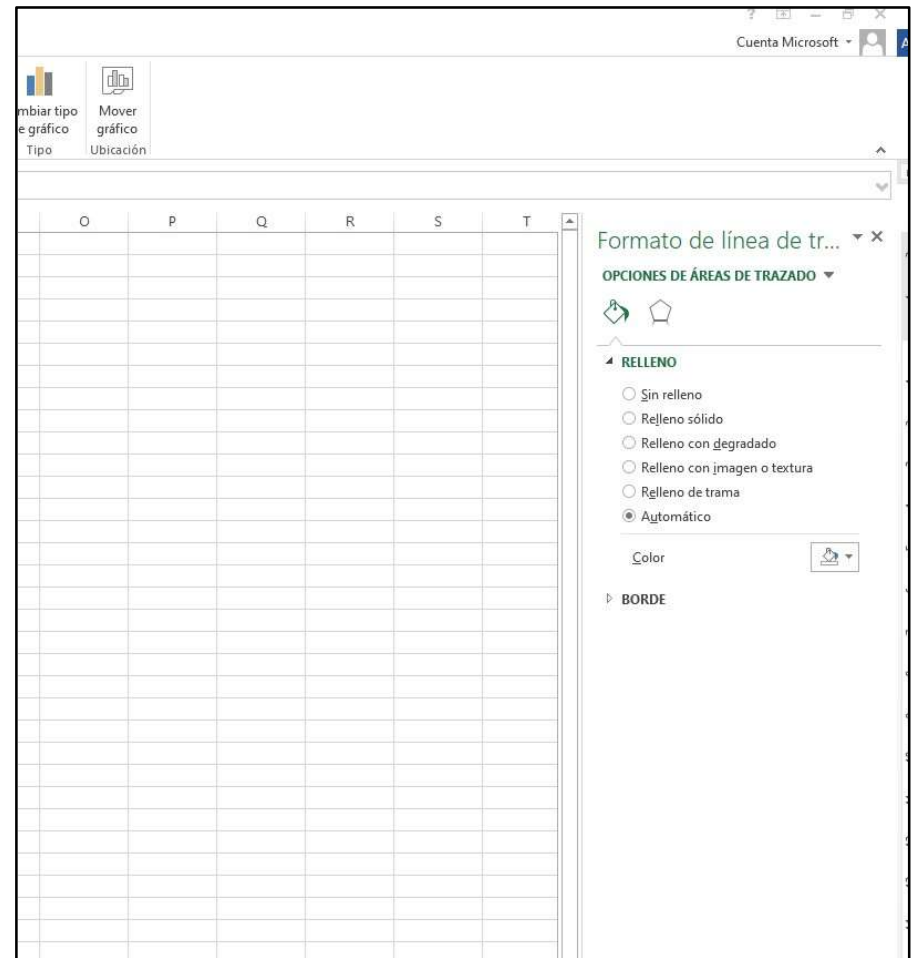

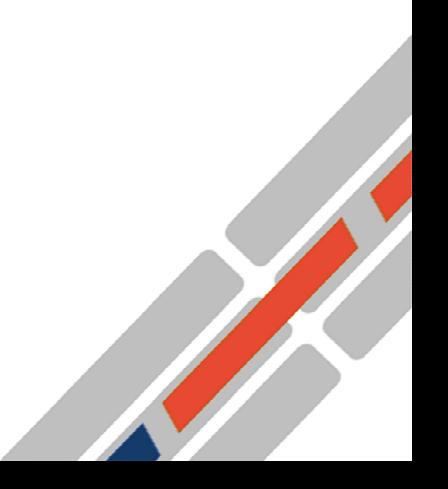

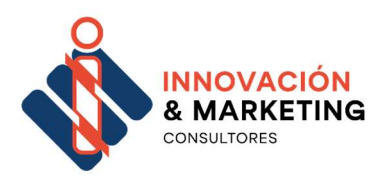

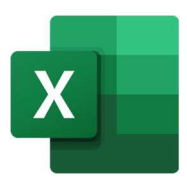

## 8 Hipervínculos

Un hipervínculo es un elemento dentro de un documento electrónico que hace referencia a otro documento o a un punto específico dentro del mismo documento. Los hipervínculos en Excel nos permiten crear enlaces entre las hojas de un libro o enlaces a otros libros de Excel u otros documentos. También es posible crear hipervínculos a páginas Web que abrirán automáticamente el navegador de Internet con la dirección electrónica especificada.

## Tipos de hipervínculos en Excel

Antes de pasar a los ejemplos de creación de hipervínculos en Excel es conveniente conocer los tipos de hipervínculos que tenemos disponibles:

- Archivo o página Web existente
- Lugar de este documento
- Crear nuevo documento
- Dirección de correo electrónico

Cada tipo de hipervínculo en Excel tiene características especiales en su funcionamiento pero todos constan de las mismas partes.

## Partes de un hipervínculo en Excel

Todos los hipervínculos en Excel están formados por dos partes: ubicación y descripción. La ubicación de un hipervínculo es la que define la ruta de acceso al otro documento, a la sección del mismo documento o una página Web. La descripción es el texto que se mostrará en pantalla y sobre el cual el usuario hará clic para dirigirse al recurso vinculado.

Por ejemplo, en la siguiente imagen puedes observar un hipervínculo cuyo texto descriptivo es "Visitar Microsoft" y su ubicación es la página Web de Microsoft (http://microsoft.com):

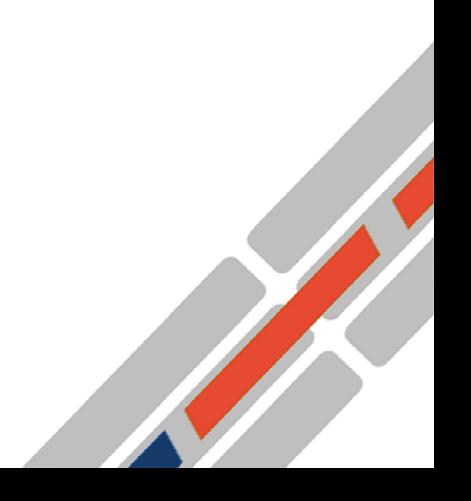

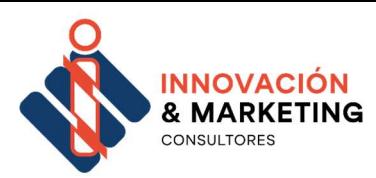

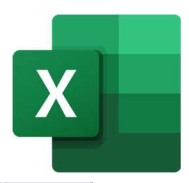

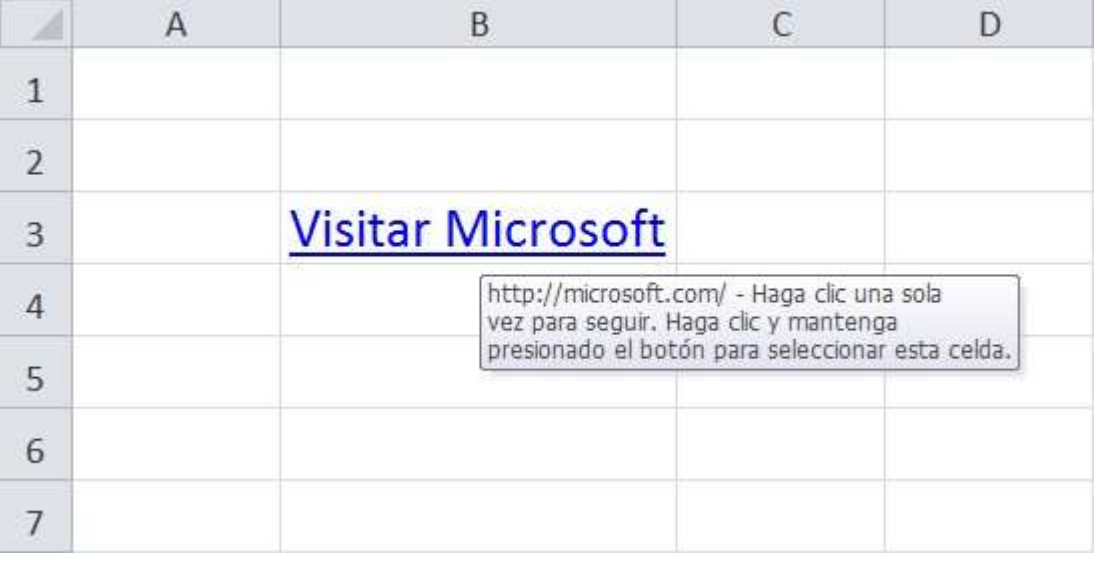

Ahora que ya conocemos la manera en que están formados los hipervínculos veamos un poco más sobre el comando Hipervínculo en Excel.

# Cómo crear hipervínculos en Excel

El primer paso en la creación de hipervínculos en Excel es abrir el cuadro de diálogo Insertar hipervínculo y eso lo podemos lograr de dos maneras diferentes. La primera opción es hacer clic derecho sobre la celda donde se insertará el hipervínculo y elegir la opción de menú Hipervínculo:

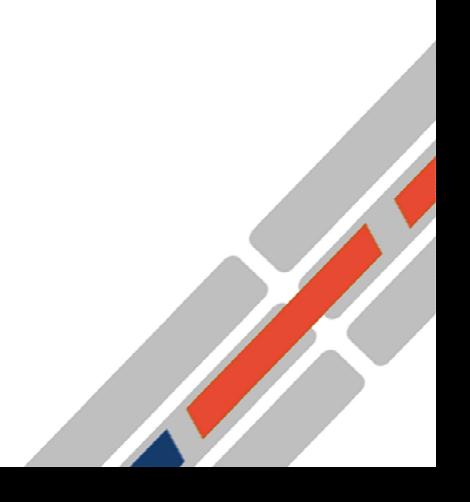

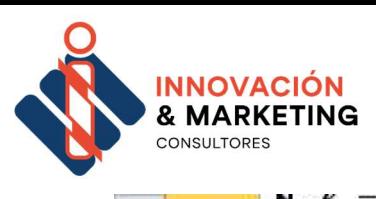

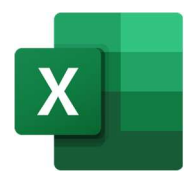

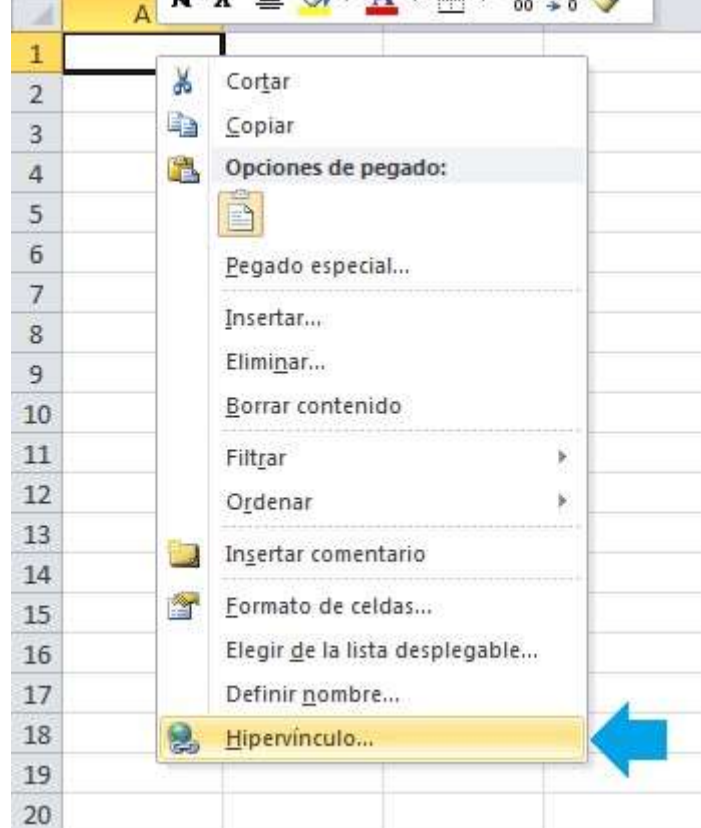

La segunda alternativa que tenemos para abrir el cuadro de diálogo Insertar hipervínculo es utilizar el comando que se encuentra en la ficha Insertar dentro del grupo Vínculos:

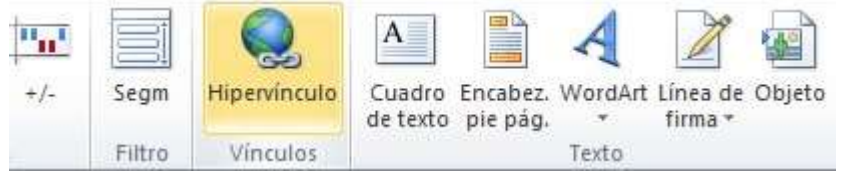

Ambas opciones anteriores abrirán el mismo cuadro de diálogo Insertar hipervínculo donde podremos elegir cualquiera de los diferentes tipos de hipervínculos mencionados anteriormente:

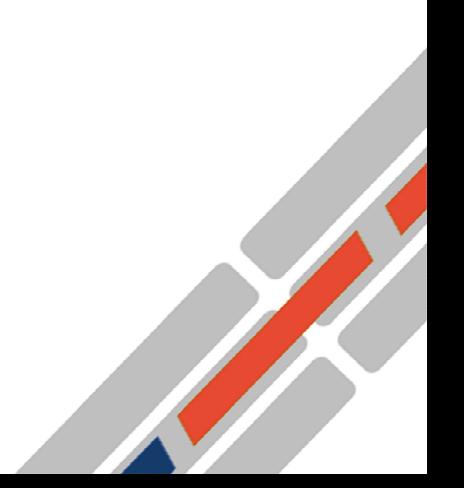

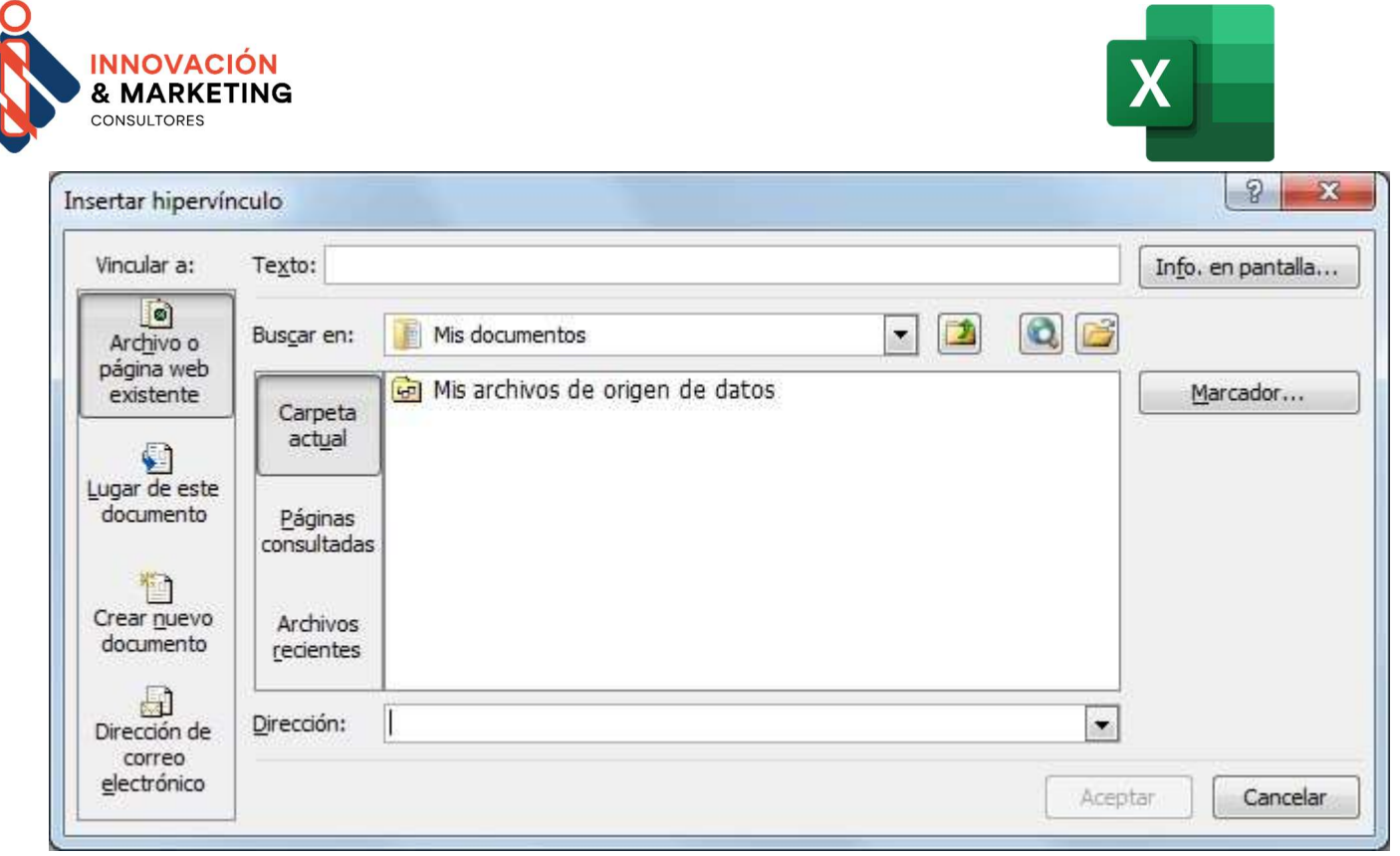

Otra manera de abrir este cuadro de diálogo es utilizar el atajo de teclado Ctrl + Alt + K para las versiones de Excel en español. En caso de tener instalado Excel en inglés deberás utilizar la combinación de teclas Ctrl + K.

# Hipervínculos a un archivo existente

Para crear un hipervínculo que abra un archivo existente debes abrir el cuadro de diálogo Insertar hipervínculo y seleccionar la opción Archivo o página web existente. El panel central mostrará los archivos de la carpeta actual y podrás elegir cualquiera de ellos:

![](_page_53_Figure_4.jpeg)

![](_page_54_Picture_0.jpeg)

La opción Buscar en te permitirá elegir los diferentes dispositivos conectados a tu ordenador de manera que puedas encontrar fácilmente el archivo deseado. Al seleccionar algún archivo se mostrará su ubicación en el cuadro Dirección, y aunque podrás modificar dicha dirección, no te recomiendo hacerlo a menos que conozcas la ruta exacta al archivo.

El botón Marcador te permitirá elegir un lugar dentro del documento seleccionado, pero esta opción solo funcionará con documentos que puedan ser abiertos por la suite de Microsoft Office. Por ejemplo, después de seleccionar un libro de Excel, el botón Marcador te permitirá elegir la hoja que deseas abrir:

![](_page_54_Figure_3.jpeg)

![](_page_55_Picture_0.jpeg)

![](_page_55_Picture_1.jpeg)

![](_page_55_Picture_44.jpeg)

También podrás indicar una referencia a la celda específica que deseas mostrar, o si tu libro tiene algún nombre definido podrás seleccionarlo de la lista. Ya para terminar, en el cuadro de diálogo Insertar hipervínculo, he modificado la opción Texto con el valor "Abrir Libro 2" lo cual ocasionará que dicho texto se muestre dentro de la celda al crear el hipervínculo:

![](_page_55_Picture_45.jpeg)

También puedes crear un hipervínculo a uno de los archivos abiertos recientemente y para eso deberás pulsar la opción Archivos recientes dentro del cuadro de diálogo Insertar hipervínculo y el panel central mostrará la lista de archivos recientes de la cual podrás elegir alguno.

![](_page_56_Picture_0.jpeg)

![](_page_56_Picture_1.jpeg)

# Hipervínculos a una página Web

Si en lugar de crear un hipervínculo a un archivo existente deseas abrir una página Web, entonces deberás utilizar el cuadro Dirección para colocar el URL de la página Web y el campo Texto para la descripción del hipervínculo.

![](_page_56_Picture_65.jpeg)

En este ejemplo he creado un hipervínculo hacia la página principal de Excel Total y que se mostrará de la siguiente manera:

![](_page_56_Picture_66.jpeg)

# Hipervínculos a un lugar del documento

Uno de los tipos de hipervínculos en Excel mencionados al inicio de este artículo, es el que nos permite crear un vínculo hacia una celda específica de la hoja, hacia otra hoja de nuestro libro o hacia un nombre previamente definido. Para crear este tipo de hipervínculo debemos seleccionar la opción Lugar de este documento dentro del cuadro de dialogo Insertar hipervínculo:

![](_page_57_Picture_0.jpeg)

![](_page_57_Picture_1.jpeg)

 $\mathbf{x}$ 

#### Insertar hipervínculo

![](_page_57_Figure_3.jpeg)

Este tipo de hipervínculo es el que nos permite crear un sistema de navegación entre las hojas de un libro. Si quieres leer un ejemplo detallado sobre cómo crear un índice de hojas consulta el artículo: Cómo crear un índice de hojas en Excel.

# Hipervínculos para crear un nuevo documento

Tal vez uno de los hipervínculos que se utiliza con menor frecuencia es aquél que nos permite crear un nuevo documento al momento de hacer clic sobre el vínculo. Por ejemplo, si deseo crear el libro de Excel llamado Libro35.xlsx tendré que crear el hipervínculo de la siguiente manera:

![](_page_57_Figure_7.jpeg)

![](_page_58_Picture_0.jpeg)

![](_page_58_Picture_1.jpeg)

 $\mathbf{x}$ 

#### Insertar hipervínculo

![](_page_58_Picture_49.jpeg)

De manera predeterminada el nuevo libro será colocado en la misma carpeta que el libro Excel abierto pero si deseas indicar una ubicación diferente bastará con hacer clic en el botón Cambiar y elegir una carpeta diferente.

## Hipervínculos de dirección de correo electrónico

El objetivo de los hipervínculos de dirección de correo electrónico es facilitar la creación de un nuevo mensaje. En este caso el cuadro de diálogo Insertar hipervínculo nos permitirá indicar el texto descriptivo, la dirección de correo electrónico y el asunto del mensaje.

![](_page_58_Figure_7.jpeg)

 $\mathbf{r}$ 

![](_page_59_Picture_0.jpeg)

![](_page_59_Picture_1.jpeg)

37

#### Insertar hipervínculo

![](_page_59_Picture_54.jpeg)

Al hacer clic sobre el hipervínculo creado, se abrirá el programa de edición de correos predeterminado en nuestro equipo, que en la mayoría de los casos será Microsoft Outlook, y se mostrará la ventana de mensaje nuevo la cual tendrá precargados los campos de dirección de correo electrónico del destinatario y el asunto del mensaje los cuales serán los valores especificados en la creación del hipervínculo en Excel.

## Editar los hipervínculos en Excel

Si una vez que hayas creado un hipervínculo deseas editarlo, debes hacer clic derecho sobre la celda que lo contiene y elegir la opción Modificar hipervínculo. Eso abrirá el cuadro de diálogo con las opciones del hipervínculo y podremos modificar cada una de ellas.

![](_page_59_Figure_7.jpeg)

 $\mathbf{r}$ 

![](_page_60_Picture_0.jpeg)

![](_page_60_Picture_1.jpeg)

![](_page_60_Picture_39.jpeg)

Si en lugar de modificar las opciones del hipervínculo deseas removerlo, entonces deberás elegir la opción de menú Quitar hipervínculo. Esto no borrará el texto de la celda sino que solamente eliminará el vínculo creado.

# Hipervínculos conectados a objetos

Es posible hacer que un objeto (formas, imágenes, gráficos) esté asociado a un hipervínculo. Para crear este tipo de enlaces debemos insertar el objeto y posteriormente hacer clic derecho sobre dicho objeto para elegir la opción Hipervínculo y poder crear el tipo de enlace deseado.

![](_page_60_Figure_6.jpeg)

Crear hipervínculos con la función HIPERVINCULO Otra alternativa para crear hipervínculos en Excel es utilizar la función HIPERVINCULO la cual tiene los siguientes dos argumentos:

- Ubicación\_del\_vínculo (Obligatorio): Texto con la ruta de acceso y el nombre de archivo que se abrirá en el disco duro, en una dirección UNC o en una ruta URL.
- Nombre\_descriptivo (Opcional): Es texto que aparecerá en la celda. Si se omite, la celda presentará el texto de Ubicación\_del\_vínculo.

![](_page_61_Picture_3.jpeg)

![](_page_61_Picture_4.jpeg)

![](_page_61_Picture_5.jpeg)

**INNOVACIÓN & MARKETING CONSULTORES** 

![](_page_62_Picture_0.jpeg)

A continuación crearemos cada uno de los tipos de hipervínculos mostrados en las secciones anteriores pero utilizando la función HIPERVINCULO.

#### Hipervínculo a un archivo existente

=HIPERVINCULO("C:UsersMoisesDocumentsLibro2.xlsx", "Abrir Libro2")

Con esta fórmula se mostrará el texto "Abrir Libro2" en la celda y el hipervínculo abrirá el Libro2.xlsx. Cuando se crea este tipo de vínculos es probable que Excel muestre un aviso de seguridad para recordarnos que el archivo no se encuentra en una fuente de confianza. Si quieres que Excel deje de mostrar dicho mensaje puedes agregar la carpeta a la lista de fuentes de confianza desde Archivo > Opciones > Centro de confianza > Configuración del centro de confianza > Ubicaciones de confianza > Agregar nueva ubicación.

#### Hipervínculo a una página Web

=HIPERVINCULO("https://exceltotal.com", "Visitar Excel Total")

Este hipervínculo abrirá la página principal de Excel Total.

#### Hipervínculo a otra hoja del libro

=HIPERVINCULO("[Libro1.xlsx]Hoja3!A1", "Ir a Hoja3")

Para este tipo de hipervínculos es obligatorio especificar tres cosas en el primer argumento de la función: el nombre del archivo encerrado en corchetes, el nombre de la hoja y la celda a la que deseamos crear el vínculo. Si falta alguno de estos tres elementos la función nos devolverá un mensaje de error. También es posible reemplazar el nombre del libro por el símbolo # y de esa manera Excel sabrá que nos estamos refiriendo al libro de trabajo actual:

![](_page_63_Picture_0.jpeg)

![](_page_63_Picture_1.jpeg)

=HIPERVINCULO("#Hoja3!A1", "Ir a Hoja3")

La única ventaja de la primera opción es que dentro de los corchetes podemos especificar el nombre de otro archivo y de esa manera crear un hipervínculo que abrirá otro libro en alguna hoja y celda específica.

#### Hipervínculo de envío de correo

=HIPERVINCULO("mailto:contacto@microsoft.com?Subject=Contactando a Microsoft", "Contáctanos")

Para estos hipervínculos es mandatorio iniciar con la palabra "mailto:" que indicará a Excel el tipo de hipervínculo que deseamos crear. A continuación debemos especificar la dirección de correo electrónico a quien va dirigido el mensaje y de manera opcional podemos agregar el asunto del mensaje que deberá separarse por el símbolo de interrogación (?) y por la palabra "Subject".

## Crear hipervínculos con VBA

Es posible crear hipervínculos en Excel desde una macro utilizando el método Hyperlinks.Add el cual nos permitirá especificar todo el detalle del vínculo. Por ejemplo, para crear un vínculo en la celda A1 de la Hoja1 que nos llevará a la Hoja3 del mismo libro podemos utilizar la siguiente instrucción:

![](_page_63_Picture_143.jpeg)

En este código puedes observar que dentro del método Hyperlinks.Add están especificados los valores para el parámetro Anchor que indica la celda en donde se insertará el hipervínculo, el parámetro Address que es la ubicación del hipervínculo y finalmente el parámetro ST 1899 TextToDisplayque será el texto mostrado en la celda.

![](_page_64_Picture_0.jpeg)

![](_page_64_Picture_1.jpeg)

Si quieres ver un ejemplo más detallado de creación de hipervínculos con VBA te recomiendo leer el artículo Cómo crear un índice de hojas en Excel donde he creado una macro que automatiza la creación de hipervínculos que formarán parte de un índice de hojas.

![](_page_64_Figure_4.jpeg)